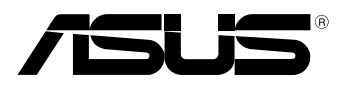

(вс

# **MeMO Pad E-rokasgrāmata**

ASUS ir apņēmies izgatavot videi draudzīgus produktus/iepakojumus, lai saglabātu klientu veselību, samazinot ietekmi uz apkārtējo vidi. Samazināts rokasgrāmatas lappušu skaits atbilst samazinātiem oglekļa izmešiem.

Detalizētāku lietotāja rokasgrāmatas un saistīto informāciju skatiet planšetdatorā ietvertajā lietotāja rokasgrāmatā vai apmeklējiet ASUS atbalsta vietni http:// support.asus.com/.

### **LV7685 Aprīlis 2013**

#### **Autortiesību atruna**

Šo rokasgrāmatu, ieskaitot tajā aprakstītos produktus un programmatūru, bez rakstiskas ASUSTeK COMPUTER INC. ("ASUS") atļaujas nekādā veidā nedrīkst reproducēt, pārsūtīt, ierakstīt, saglabāt meklēšanas sistēmā vai tulkot jebkurā valodā, izņemot dokumentāciju, ko pircējs saglabā dublējuma nolūkos.

ASUS NODROŠINA ŠO ROKASGRĀMATU NEIZMAINĪTĀ VEIDĀ BEZ JEBKĀDA VEIDA TIEŠĀM VAI NETIEŠĀM GARANTIJĀM, TOSTARP, BET NE TIKAI NETIEŠĀM GARANTIJĀM VAI IEGĀDES NOSACĪJUMIEM VAI PIEMĒROTĪBU KĀDAM NOTEIKTAM MĒRĶIM. ASUS, TĀ VADĪBA, AMATPERSONAS, DARBINIEKI VAI PĀRSTĀVJI NEKĀDĀ GADĪJUMĀ NEUZŅEMAS ATBILDĪBU PAR JEBKĀDIEM NETIEŠIEM, TIEŠIEM, NEJAUŠIEM VAI IZRIETOŠIEM BOJĀJUMIEM (IESKAITOT PELNAS ZAUDĒJUMUS, KOMERCDARBĪBAS SLĒGŠANU, LIETOŠANAS NEIESPĒJAMĪBU VAI DATU ZUDUMU, KOMERCDARBĪBAS TRAUCĒJUMUS UN TAMLĪDZĪGUS ZAUDĒJUMUS), PAT JA ASUS IR BIJIS INFORMĒTS PAR ŠĀDU ZAUDĒJUMU IESPĒJAMĪBU, KAS VAR RASTIES ŠAJĀ ROKASGRĀMATĀ ESOŠĀS KLŪDAS VAI PRODUKTA BOJĀJUMA DĒL.

Produkti un korporatīvie nosaukumi, kas minēti šajā rokasgrāmatā, var būt un var nebūt reģistrētas prečzīmes vai attiecīgo uzņēmumu autortiesības un ir lietoti tikai atpazīšanas vai paskaidrošanas nolūkos, lai ierīces īpašnieks tos saprastu, bet bez nodoma pārkāpt šīs tiesības.

ŠAJĀ ROKASGRĀMATĀ IETVERTĀS TEHNISKĀS SPECIFIKĀCIJAS UN INFORMĀCIJA IR SNIEGTA TIKAI INFORMATĪVIEM NOLŪKIEM UN VAR TIKT MANĪTA JEBKURĀ BRĪDĪ BEZ IEPRIEKŠĒJA BRĪDINĀJUMA, UN TO NEDRĪKST UZTVERT KĀ ASUS SAISTĪBAS. ASUS NEUZŅEMAS ATBILDĪBU PAR JEBKĀDA VEIDA KĻŪDĀM VAI NEPRECIZITĀTĒM, KAS VAR PARĀDĪTIES ŠAJĀ ROKASGRĀMATĀ, IESKAITOT TAJĀ APRAKSTĪTOS PRODUKTUS UN PROGRAMMATŪRU.

Autortiesības © 2013 ASUSTeK COMPUTER INC. Visas tiesības aizsargātas.

#### **Atbildības ierobežojums**

Apstākļos, kas var rasties ASUS vai citu saistību nepildīšanas rezultātā, jums ir tiesības pieprasīt no ASUS zaudējumu segšanu. Tādā gadījumā, neskatoties uz kāda pamata jums ir tiesības pieprasīt zaudējumu segšanu no ASUS, ASUS ir atbildīgs tikai par fiziskām traumām (ieskaitot nāvi) un kaitējumu nekustamajam īpašumam un personīgai materiālajam īpašumam, vai jebkuriem citiem reālajiem un tiešajiem zaudējumiem, kas radušies šajos Garantijas nosacījumos noteikto likumīgo pienākumu nepildīšanas rezultātā katra konkrētā produkta noteiktās līgumcenas apmērā.

ASUS būs atbildīgs vai atlīdzinās jums vienīgi līgumā noteiktos zaudējumus, kaitējumu vai prasījumus, un šajos Garantijas nosacījumos noteiktos atlīdzināmos zaudējumus vai pārkāpumus.

Šis ierobežojums attiecas arī uz ASUS piegādātājiem un pārdevēju. Tā ir ASUS, tā piegādātāju un jūsu pārdevēja maksimālā kolektīvā atbildība.

ASUS NEKĀDĀ GADĪJUMĀ NEUZŅEMAS ATBILDĪBU PAR SEKOJOŠO: (1) TREŠĀS PUSES IZVIRZĪTAJIEM PRASĪJUMIEM PRET JUMS PAR ZAUDĒJUMU SEGŠANU; (2) JŪSU DOKUMENTĀCIJAS VAI DATU ZAUDĒJUMU VAI BOJĀJUMU; VAI (3) SPECIĀLIEM, NEJAUŠIEM VAI TIEŠIEM ZAUDĒJUMIEM VAI PAR JEBKURIEM NO EKONOMISKĀS DARBĪBAS IZRIETOŠIEM ZAUDĒJUMIEM (IESKAITOT PELNAS VAI UZKRĀJUMU ZAUDĒJUMUS), PAT JA ASUS, TĀ PIEGĀDĀTĀJI VAI JŪSU PĀRDEVĒJS IR INFORMĒTS PAR ŠĀDU APSTĀKLU IESPĒJAMĪBU.

#### **Apkalpošana un atbalsts**

Skatiet mūsu daudzvalodīgo tīmekļa vietni **http://support.asus.com**

# Satura rādītājs

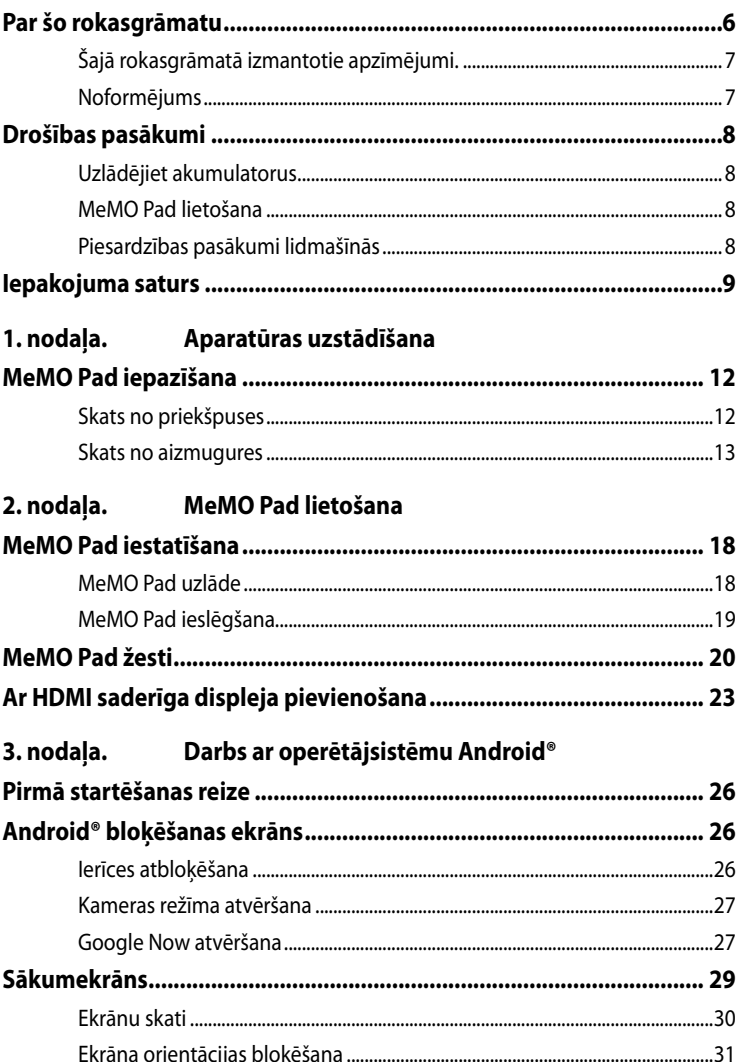

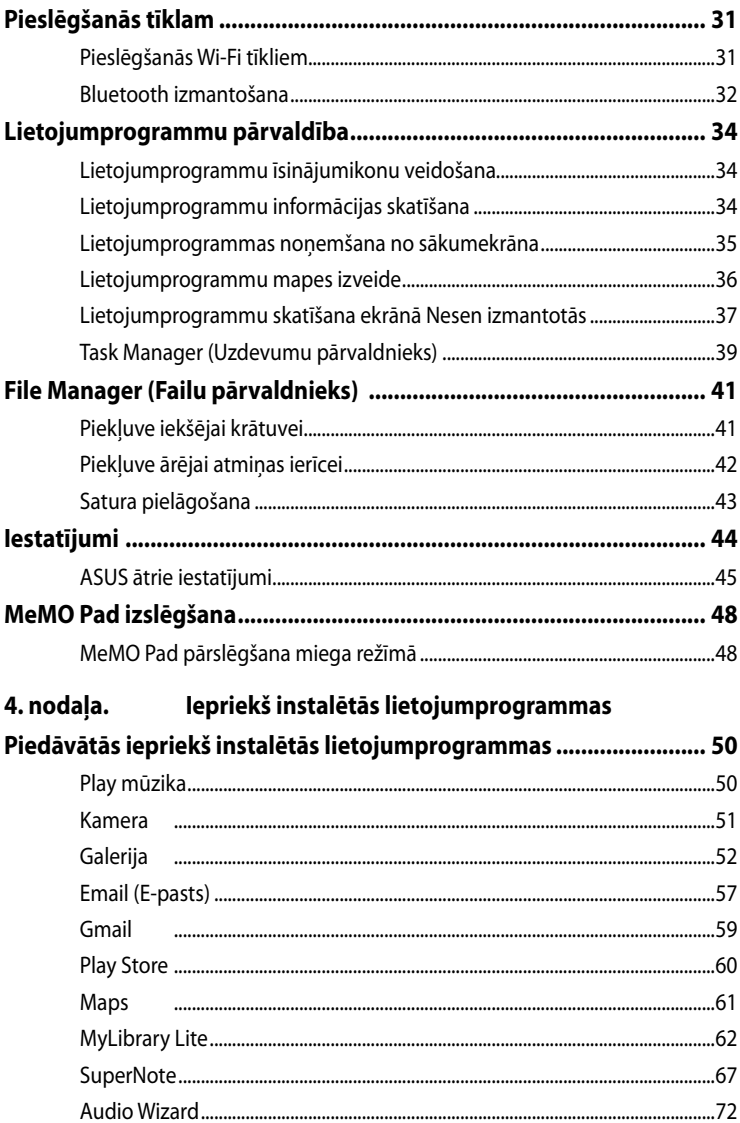

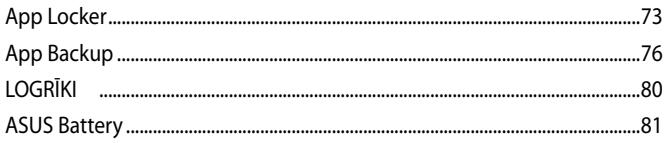

### Pielikumi

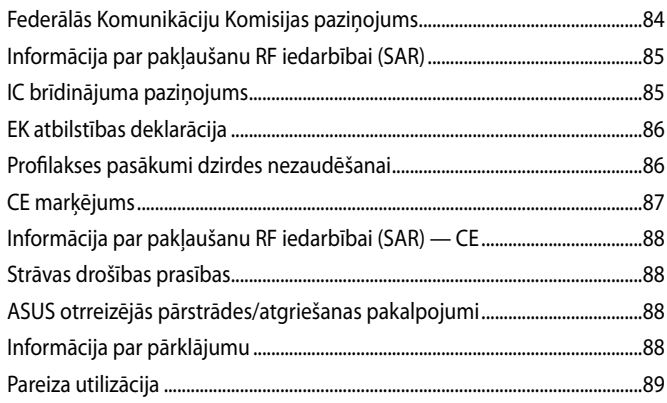

# <span id="page-5-0"></span>**Par šo rokasgrāmatu**

Šajā rokasgrāmatā sniegta informācija par MeMO Pad aparatūras un programmatūras funkcijām, kas aprakstītas tālākajās nodaļās.

### **1. nodaļa. Aparatūras uzstādīšana**

Šajā nodaļā aprakstīti MeMO Pad aparatūras komponenti.

### **2. nodaļa. MeMO Pad lietošana**

Šajā nodaļā aprakstīts, kā lietot dažādas MeMO Pad daļas.

### **3. nodaļa. Darbs ar operētājsistēmu Android®**

Šajā nodaļā sniegts pārskats par MeMO Pad operētājsistēmas Android® lietošanu.

### **4. nodaļa. Iepriekš instalētās lietojumprogrammas**

Šajā nodaļā ir aprakstītas MeMO Pad iepriekš instalētās lietojumprogrammas.

### **Pielikumi**

Šajā sadaļā ietverti MeMO Pad paziņojumi un paziņojumi par drošību.

# <span id="page-6-0"></span>**Šajā rokasgrāmatā izmantotie apzīmējumi.**

Lai iezīmētu galveno informāciju šajā lietotāja rokasgrāmatā, dažreiz teksts tiek parādīts, kā aprakstīts tālāk.

**SVARĪGI!** Šajā ziņojumā ietverta ļoti svarīga informācija, kas jāizpilda, lai pabeigtu uzdevumu.

**PIEZĪME.** Šajā ziņojumā ietverta papildinformācija un padomi, kas var palīdzēt izpildīt uzdevumus.

**BRĪDINĀJUMS!** Šajā ziņojumā ietverta svarīga informācija, kas jāizpilda, lai saglabātu drošību, veicot noteiktus uzdevumus, un novērstu piezīmjdatora datu un sastāvdaļu bojājumus.

### **Noformējums**

**Treknraksts** = Tas norāda uz izvēlni vai vienumu, kas jāatlasa.

*Slīpraksts* = Ar šo tiek norādītas sadaļas, kuras varat skatīt šajā rokasgrāmatā.

# <span id="page-7-0"></span>**Drošības pasākumi**

### **Uzlādējiet akumulatorus**

Nodrošiniet, lai pirms MeMO Pad izmantošanas akumulatora režīmā ilgāku laiku akumulators tiktu uzlādēts pilnībā.Atcerieties, ka maiņstrāvas adapteris uzlādē akumulatoru tikai tad, kad tas ir savienots ar maiņstrāvas tīklu. Atcerieties, ka akumulatora bloka uzlādēšanai ir nepieciešams daudz ilgāks laiks, ja MeMO Pad tiek darbināts.

**SVARĪGI!** Neatstājiet MeMO Pad pie strāvas, ja tas ir pilnībā uzlādēts. MeMO Pad nav konstruēts, lai tas tiktu pievienots pie strāvas uz ilgu laika posmu.

# **MeMO Pad lietošana**

Šo MeMO Pad drīkst lietot tikai vietās, kur apkārtējā temperatūra ir no 0 °C (32 °F) līdz 35 °C(95 °F).

Ja akumulators ilgu laiku tiek pakļauts augstai vai zemai temperatūrai, iespējams, ātri iztērēt akumulatora jaudu un saīsināt tā kalpošanas ilgumu. Lai nodrošinātu akumulatora optimālu veiktspēju, lietojiet to tikai ieteicamā apkārtējās vides temperatūrā.

# **Piesardzības pasākumi lidmašīnās**

Sazinieties ar lidostas pakalpojumu sniedzēju, lai uzzinātu par saistītajiem pakalpojumiem lidojuma laikā, kurus drīkst izmantot, un ierobežojumiem, kas jāievēro, lidojuma laikā izmantojot MeMO Pad.

**SVARĪGI!** Šo MeMO Pad var laist cauri lidostas rentgenstaru iekārtām (ko lieto uz konveijera lentas uzliktām mantām), bet to nedrīkst pakļaut magnētisko detektoru un magnētisko zižļu iedarbībai.

# <span id="page-8-0"></span>**Iepakojuma saturs**

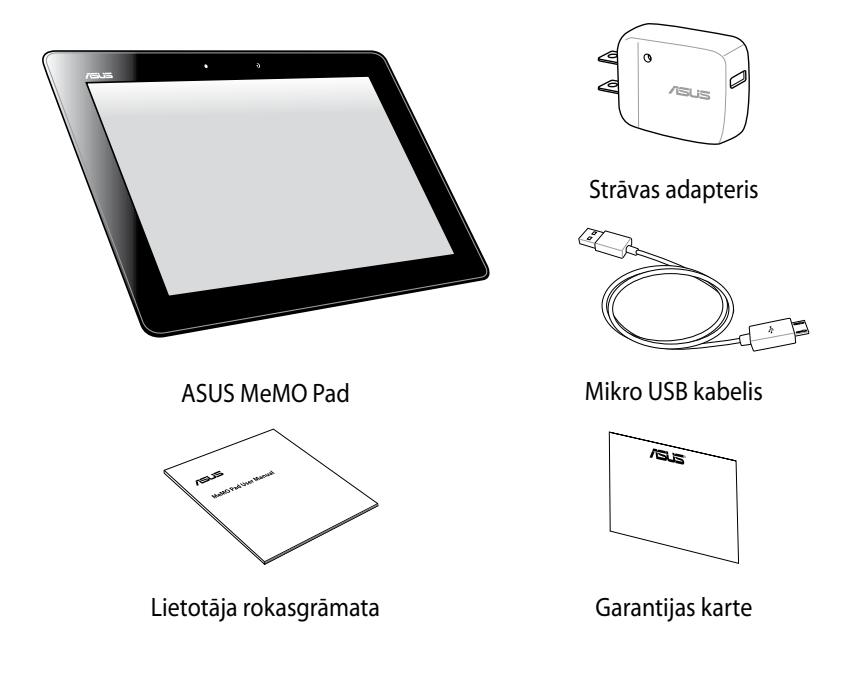

#### **PIEZĪME:**

- Ja kāda no šīm lietām ir bojāta vai trūkst, sazinieties ar tālākpārdevēju.
- Komplektā iekļautais strāvas adapteris atšķiras atkarībā no valsts vai reģiona.

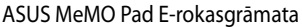

<span id="page-10-0"></span>*1. nodaļa. Aparatūras uzstādīšana*

# <span id="page-11-0"></span>**MeMO Pad iepazīšana**

# **Skats no priekšpuses**

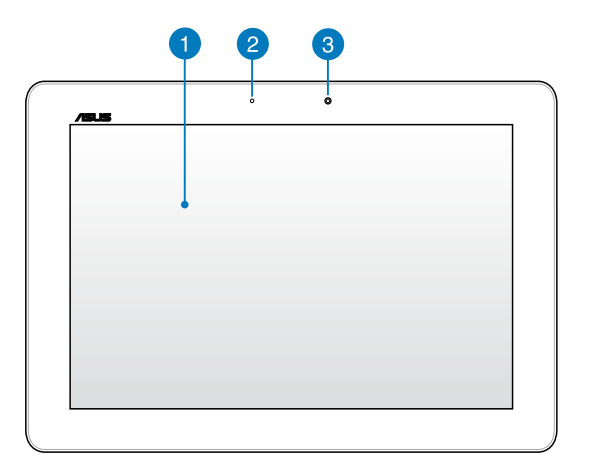

### **Skārienekrāna panelis**

Izmantojot skārienekrāna paneli, ar irbuļa vai skārienžestu palīdzību var vadīt MeMO Pad.

### **Apkārtējās gaismas sensors**

Apkārtējās gaismas sensors nosaka gaismas daudzumu apkārtējā vidē. Tas ļauj sistēmai automātiski atkarībā no apkārtējās gaismas stāvokļa pielāgot displeja spilgtumu.

3

### **Priekšējā kamera**

Izmantojot šo iebūvēto 1.2 megapikseļa kameru, ar MeMO Pad palīdzību var uzņemt fotoattēlus vai ierakstīt video.

### <span id="page-12-0"></span>**Skats no aizmugures**

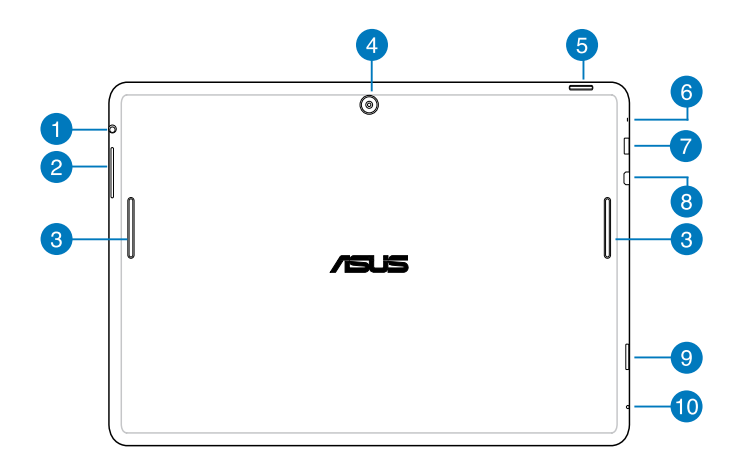

#### **Skaļruņa/austiņu pieslēgvieta** n

Ar šīs pieslēgvietas palīdzību MeMO Pad audio izvades signālam var pievienot skaļruņus ar pastiprinātāju vai austiņas.

**SVARĪGI!** Šī pieslēgvieta neatbalsta ārējo mikrofonu.

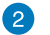

#### **Skaļuma poga**

Izmantojot skaļuma pogu, varat palielināt vai samazināt MeMO Pad skaļuma līmeni.

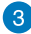

#### **Audio skaļruņi**

Izmantojot iebūvēto audio skaļruni, varat klausīties audio tieši no MeMO Pad. Audio funkcijas kontrolē programmatūra.

#### **Aizmugurējā kamera**

Izmantojot šo iebūvēto 5 megapikseļu kameru, ar MeMO Pad palīdzību var uzņemt augstas izšķirtspējas fotoattēlus vai ierakstīt augstas izšķirtspējas video.

#### **Barošanas poga**

Lai ieslēgtu MeMO Pad vai aktivizētu to no gaidstāves režīma, nospiediet barošanas pogu un turiet to nospiestu uz laiku līdz divām (2) sekundēm.

Lai izslēgtu MeMO Pad, nospiediet barošanas pogu un turiet to nospiestu uz laiku līdz divām (2) sekundēm un, kad tiek pieprasīt, pieskarieties vienumam **Strāvas padeve ir izslēgta.** un pēc tam vienumam **OK**.

Lai bloķētu MeMO Pad vai pārslēgtu to uz gaidstāves režīmu, nospiediet un ātri atlaidiet barošanas pogu.

Ja MeMO Pad nereaģē, nospiediet barošanas pogu un turiet to nospiestu uz laiku līdz desmit (10) sekundēm, lai to izslēgtu piespiedu kārtā.

#### **SVARĪGI!**

- Kad MeMO Pad ir neaktīvs piecpadsmit (15) sekundes, tas automātiski tiek pārslēgts gaidstāves režīmā.
- Sistēmas piespiedu restartēšanas gadījumā var tikt zaudēti dati. Mēs stingri iesakām regulāri dublēt svarīgos datus.

### **A** Mikrofons

Iebūvēto mikrofonu var izmantot videokonferencēm, balss tekstiem vai vienkāršiem audioierakstiem.

#### **Mikro USB 2.0 pieslēgvieta**

Lai uzlādēt akumulatoru vai piegādātu strāvu savam MeMO Pad, izmantojiet mikro USB (universālo seriālo kopni) 2.0. Izmantojot šo pieslēgvietu, varat arī pārsūtīt datus no datora uz MeMO Pad un otrādi.

**PIEZĪME.** Ja pievienojat MeMO Pad pie datora USB pieslēgvietas, MeMO Pad tiek lādēts tikai tad, ja tas ir miega režīmā (ekrāns ir izslēgts) vai izslēgts.

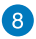

#### **Mikro HDMI pieslēgvieta**

Šī pieslēgvieta paredzēta mikro augstas izšķirtspējas multivides interfeisa (High-Definition Multimedia Interface) savienotājam, un HD DVD, Blu-ray un cita aizsargāta satura atskaņošanai tā ir saderīga ar HDCP.

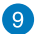

#### **Micro SD kartes slots**

MeMO Pad displeja panelī ir iebūvēta papildu atmiņas karšu lasītāju atvere, kas atbalsta microSD, microSDHC, un microSDXC karšu formātus.

### **Manuālās atiestatīšanas atvere**

Ja sistēma nereaģē, nospiediet manuālās atiestatīšanas atveri, izmantojot iztaisnotu papīra saspraudi, lai piespiedu kārtā restartētu MeMO Pad.

**BRĪDINĀJUMS!** Sistēmas piespiedu restartēšanas gadījumā var tikt zaudēti dati. Mēs stingri iesakām regulāri dublēt svarīgos datus.

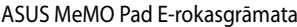

<span id="page-16-0"></span>2. nodaļa. **MeMO Pad lietošana** 

# <span id="page-17-0"></span>**MeMO Pad iestatīšana MeMO Pad uzlāde**

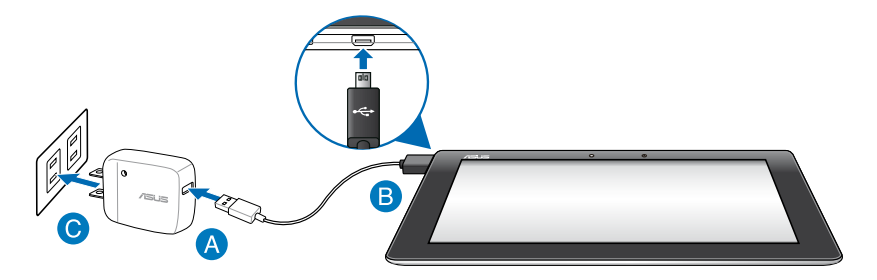

Lai uzlādētu MeMO Pad, rīkojieties, kā aprakstīts tālāk.

- Pievienojiet mikro USB kabeli strāvas adapterim.
- Mikro USB savienotāju pievienojiet MeMO Pad.
- Strāvas adapteri pievienojiet kontaktrozetei.

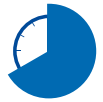

Pirms MeMO Pad izmantošanas akumulatora režīmā pirmo reizi lādējiet to astonas (8) stundas.

#### **SVARĪGI!**

- MeMO Pad uzlādei izmantojiet tikai komplektā ietverto strāvas vadu un mikro USB kabeli. Citu strāvas adapteru izmantošana var izraisīt MeMO Pad bojājumus.
- Pirms MeMO Pad uzlādes no strāvas adaptera un mikro USB kabeļa novelciet aizsargplēvi, lai novērstu traumu risku.
- Pārliecinieties, vai strāvas adapteri pievienojat pareizai kontaktligzdai ar pareizu ievades jaudu. Šī adaptera izvades spriegums ir DC 5 V, 2 A.
- Neatstājiet MeMO Pad pie strāvas, ja tas ir pilnībā uzlādēts. MeMO Pad nav konstruēts, lai tas tiktu pievienots pie strāvas uz ilgu laika posmu.
- Izmantojot MeMO Pad, kas tas ir pieslēgts kontaktligzdai, zemētajai kontaktligzdai jāatrodas ierīces tuvumā un jābūt viegli pieejamai.

#### <span id="page-18-0"></span>**PIEZĪMES.**

- MeMO Pad var uzlādēt, izmantojot datora USB pieslēgvietu tikai tad, ja tas ir miega režīmā (ekrāns izslēgts) vai izslēgts.
- Uzlāde, izmantojot USB portu, var aizņemt vairāk laika.
- Ja dators nenodrošina pietiekamu jaudu MeMO Pad lādēšanai, MeMO Pad lādējiet, izmantojot strāvas kontaktrozeti.

### **MeMO Pad ieslēgšana**

Lai ieslēgtu MeMO Pad, nospiediet barošanas pogu un paturiet to nospiestu aptuveni divas (2) sekundes.

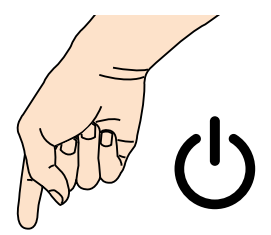

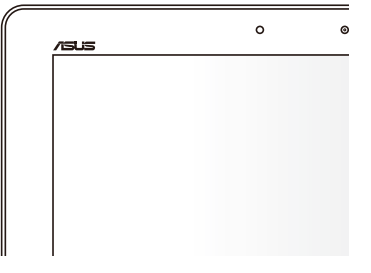

# <span id="page-19-0"></span>**MeMO Pad žesti**

Izmantojot skārienekrāna paneli, varat veikt tālāk aprakstītos žestus lai naviģētu, darbotos ar MeMO Pad un palaistu tajā ietvertās ekskluzīvās funkcijas.

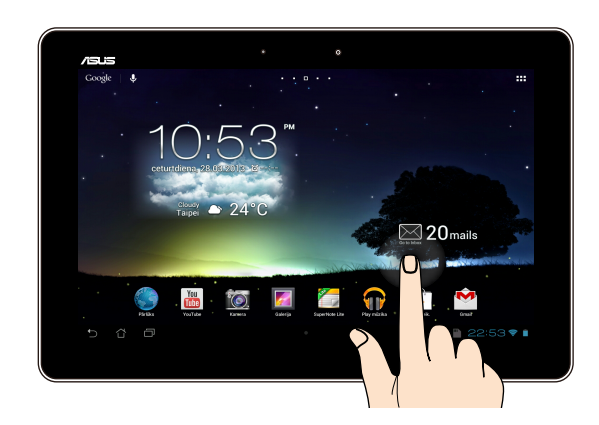

#### **Vilkšana/pieskāriens un turēšana**

- Lai pārvietotu lietojumprogrammu, pieskarieties lietojumprogrammas elementam, turiet to nospiestu un velciet to uz jaunu atrašanās vietu. •
- Lai no galvenā ekrāna dzēstu lietojumprogrammu, pieskarieties lietojumprogrammas elementam, turiet to nospiestu un velciet to uz ekrāna augšpusi. •
- Lai tvertu ekrānuzņēmumu, pieskarieties **ur laiku** un turiet to nospiestu. •

**PIEZĪME.** Lai iespējotu šo iestatījumu, atveriet **> ASUS Customized Setting (Asus pielāgotie iestatījumi)**, pēc tam atzīmējiet **Capture screenshots by** 

**holding the Recent Apps Key (Tvert ekrānuzņēmumus, turot nesen izmantotās lietojumprogrammas taustiņu)**.

#### **Pieskaršanās**

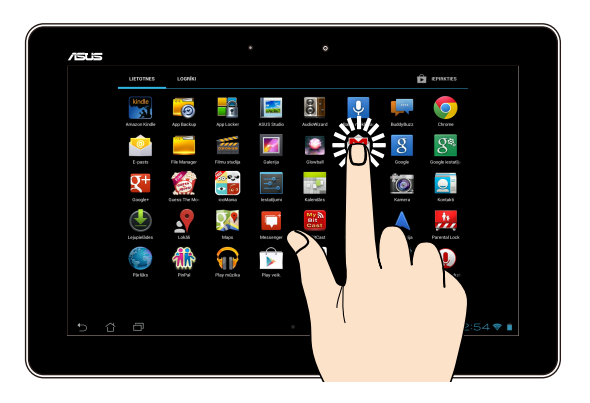

- Pieskarieties lietojumprogrammai, lai to palaistu.
- Lietojumprogrammā Failu pārvaldnieks pieskarieties, lai atlasītu un atvērtu failu. •

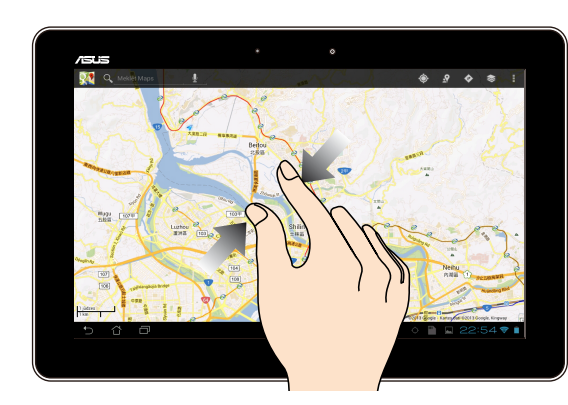

#### **Tālināšana**

Lai tālinātu attēlu lietojumprogrammā Galerija, Kartes vai Vietas, satuviniet divus pirkstus uz skārienpaneļa.

#### **Tuvināšana**

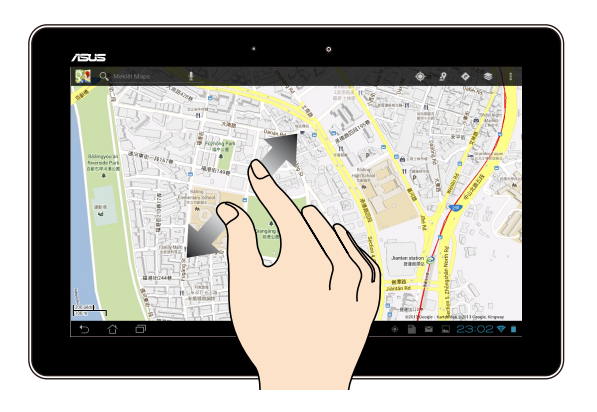

Lai tuvinātu attēlu lietojumprogrammā Galerija, Kartes vai Vietas, izpletiet divus pirkstus uz skārienpaneļa.

#### **Vilkšana**

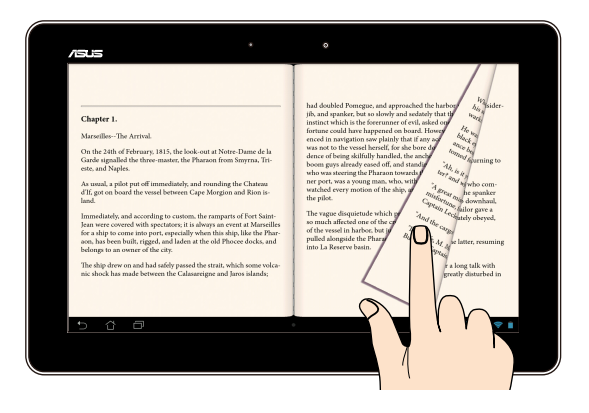

Velciet pirkstu pa labi vai pa kreisi pa skārienpaneļa displeju, lai pārslēgtos starp ekrāniem vai pāršķirtu e-grāmatas lappuses vai galerijas attēlus.

# <span id="page-22-0"></span>**Ar HDMI saderīga displeja pievienošana**

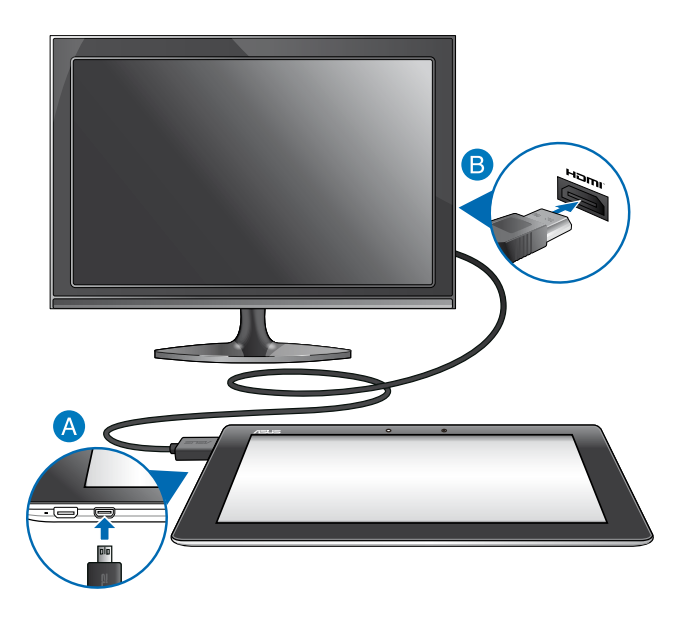

Lai pievienotu ar HDMI saderīgu displeju, rīkojieties, kā aprakstīts tālāk.

- Pievienojiet mikro HDMI savienotāju MeMO Pad mikro HDMI portam.
- Pievienojiet HDMI kabeli ar HDMI saderīga displeja HDMI portam.

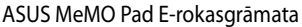

<span id="page-24-0"></span>*3. nodaļa. Darbs ar operētājsistēmu Android®* 

# <span id="page-25-0"></span>**Pirmā startēšanas reize**

Kad MeMO Pad tiek startēts pirmo reizi, tiek parādīti vairāki ekrāni, kuros sniegtas norādes par pamatiestatījumu konfigurāciju operētājsistēmā Android®.

Lai startētu MeMO Pad pirmo reizi, rīkojieties, kā aprakstīts tālāk.

- 1. Ieslēdziet MeMO Pad.
- 2. Izvēlieties valodu, pēc tam pieskarieties
- 3. Izvēlieties ievades metodi vai tastatūras formātu, pēc tam pieskarieties
- 4. Izvēlieties bezvadu tīklu, lai izveidotu savienojumu ar internetu, pēc tam pieskarieties **Tālāk**. Pretējā gadījumā pieskarieties **Izlaist**.
- 5. lestatiet vietējo datumu un laiku, pēc tam pieskarieties
- 6. Lai konfigurētu tālāk minētos vienumus, izpildiet nākamajā ekrānā redzamos norādījumus.
	- Google konts
	- Google iestatījumi un pakalpojumi
- 7. Pieskarieties , lai atvērtu sākumekrānu, pēc tam pieskarieties **Labi**.

# **Android® bloķēšanas ekrāns**

### **Ierīces atbloķēšana**

Pieskarieties bloķēšanas ikonai un velciet to uz atbloķēšanas ikonu.

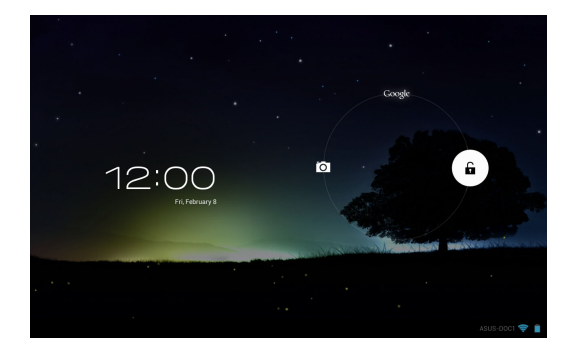

### <span id="page-26-0"></span>**Kameras režīma atvēršana**

Pieskarieties bloķēšanas ikonai un velciet to uz kameras ikonu.

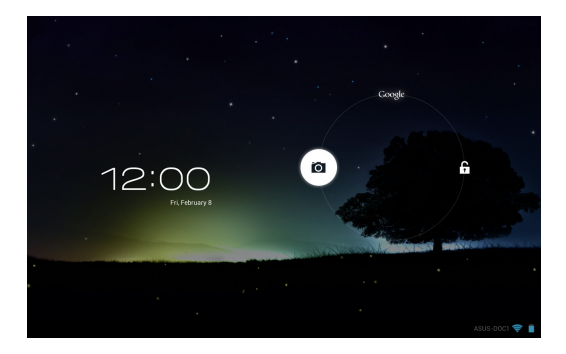

### **Google Now atvēršana**

Pieskarieties bloķēšanas ikonai un velciet to uz Google ikonu.

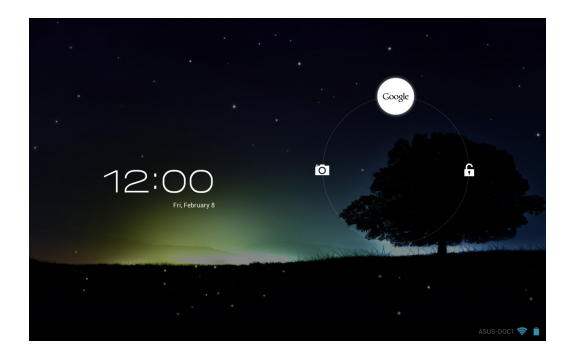

### **Google Now**

Google Now ir jūsu MeMO Pad personīgais asistents, kas nodrošina tūlītējus laikapstākļu atjauninājumus, informāciju par tuvākajiem restorāniem, lidojumu sarakstiem, plānotajām tikšanām un citu saistīto informāciju no tīmekļa vēstures, sinhronizētajiem kalendāriem un atgādinājumiem.

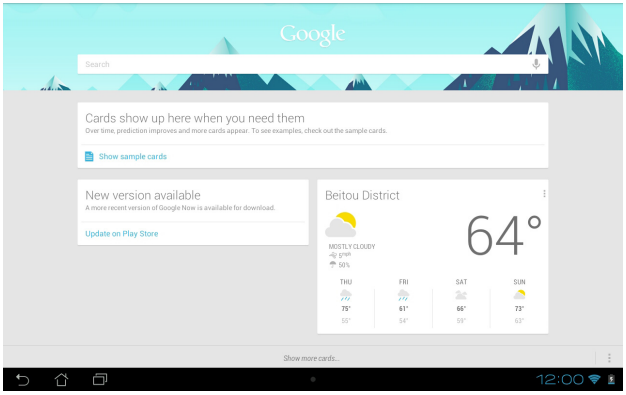

# <span id="page-28-0"></span>**Sākumekrāns**

Parāda vietējo datumu, laikapstākļu informāciju un laiku. Pieskarieties, lai pielāgotu laikapstākļu logrīka iestatījumus, tostarp atrašanās vietu, laiku un atjauninājumu biežumu.

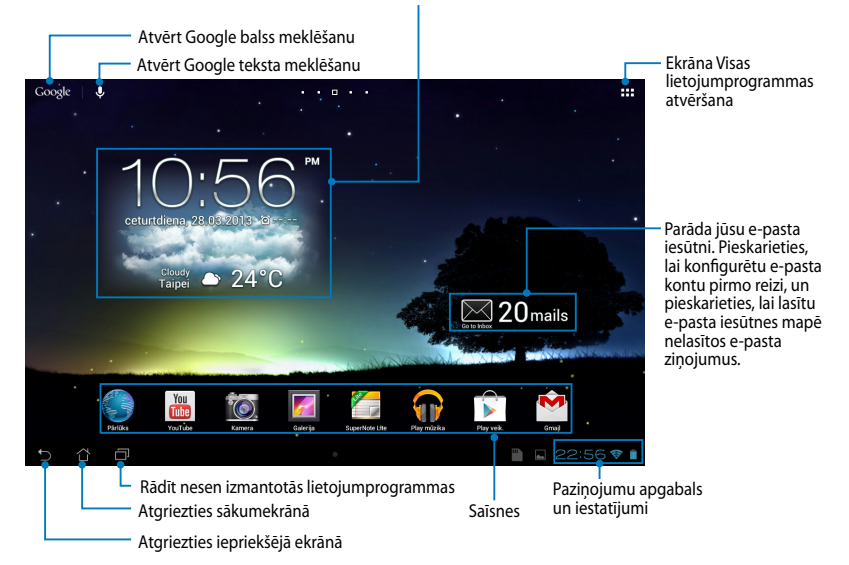

### <span id="page-29-0"></span>**Ekrānu skati**

MeMO Pad iebūvētais gravitācijas sensors un žiroskops nodrošina ekrāna automātisku rotāciju atkarībā no novietojuma. Griežot MeMO Pad pa kreisi vai pa labi, sagāžot to horizontāli vai vertikāli, varat ātri pārslēgt no ainavorientācija uz portretorientāciju.

### **Ainavas skats**

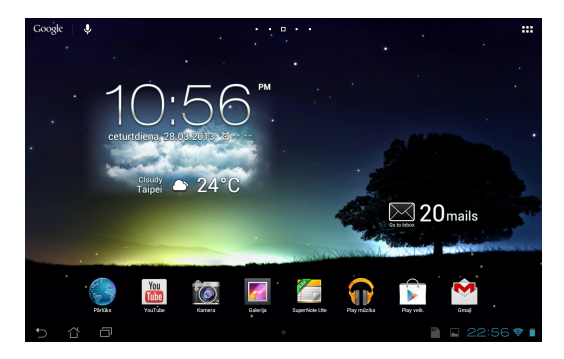

### **Portreta skats**

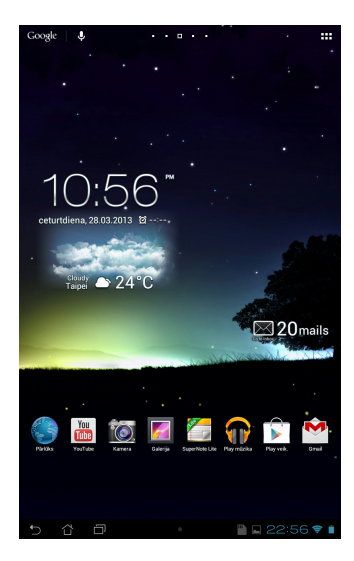

# <span id="page-30-0"></span>**Ekrāna orientācijas bloķēšana**

Pēc noklusējuma MeMO Pad ekrāns automātiski maina ekrāna orientāciju no ainavas orientācijas uz portretorientācijas režīmu un otrādi, kas ir atkarīgs no stāvokļa, kādā novietojat MeMO Pad.

Rīkojoties, kā aprakstīts tālāk, varat atspējot šo ekrāna automātiskās rotācijas funkciju.

- 1. Lai atvērtu ekrānu Visas lietojumprogrammas, sākumekrāna augšējā labajā stūrī pieskarieties **. . .** .
- 2. Pieskarieties **> Pieejamība**, pēc tam, lai atceltu izvēli, pieskarieties

Automātiski ekrāna pagriešana.

PIEZĪME. Automātiskās orientācijas ekrāna funkciju varat arī iespējot/atspējot izvēlnē skatiet sadaļu **Iestatījumi**. **ASUS Quick Settings (ASUS ātrie iestatījumi)**. Lai iegūtu detalizētāku informāciju,

# Pieslēgšanās tīklam

# **Pieslēgšanās Wi-Fi tīkliem**

Wi-Fi bezvadu tīkla tehnoloģija nodrošina iespēju bez vadiem tīklā veikt datu apmaiņu. Lai lietotu Wi-Fi, savā MeMO Pad iespējojiet Wi-Fi funkciju un izveidojiet savienojumu ar bezvadu tīklu. Daži bezvadu tīkli tiek aizsargāti ar atslēgu vai aizsargāti ar ciparsertifikātiem, un to iestatīšanai nepieciešams veikt papilddarbības; citi tīkli ir atvērti, un jūs varat viegli izveidot savienojumu ar tiem.

**PIEZĪME.** Lai taupītu akumulatora enerģiju, izslēdziet Wi-Fi, kad nelietojat to.

Lai iespējotu Wi-Fi un izveidotu savienojumu ar Wi-Fi tīklu, rīkojieties, kā aprakstīts tālāk.

- 1. Pieskarieties  $\frac{1}{2}$ , lai atvērtu ekrānu Visas lietojumprogrammas, un pēc tam File Manager Settings Play Store pieskarieties
	-

MyCloud App Locker asus@vibe App Backup

- 2. Pārvietojiet Wi-Fi slēdzi uz IESLĒGTS. Kad iespējots, MeMO Pad veic pieejamo Wi-Fi tīklu meklēšanu.
- 3. Pieskarieties tīkla nosaukumam, lai pieslēgtos tam. Ja tīkls ir aizsargāts, tiek rādīta uzvedne ievadīt paroli vai ievadīt citus akreditācijas datus.

PIEZĪME. Ja MeMO Pad atrod tīklu, ar kuru iepriekš bijis izveidots savienojums, tas automātiski izveido savienojumu ar to.

# <span id="page-31-0"></span>**Bluetooth izmantošana**

### **Bluetooth iespējošana vai atspējošana ierīcē**

Bluetooth ir bezvadu standarts, kas tiek izmantots datu apmaiņā īsā attālumā. Bluetooth ir pieejams daudzos produktos, piemēram, viedtālruņos, datoros, planšetdatoros un austiņās.

Bluetooth ir ļoti noderīgs datu pārsūtīšanai starp divām vai vairākām ierīcēm, kas atrodas tuvu viena otrai.

Pirmo reizi, kad pievienojat Bluetooth ierīci, jums tā ir jāsapāro ar MeMO Pad.

**PIEZĪME.** Lai taupītu akumulatora enerģiju, izslēdziet Bluetooth, kad nelietojat to.

Lai MeMO Pad iespējotu vai atspējotu Bluetooth, varat izpildīt tālāk norādītās darbības.

• Pieskarieties II, lai atvērtu ekrānu Visas lietojumprogrammas, un pēc tam

pieskarieties . Bīdiet Bluetooth slēdzi pozīcijā **IESLĒGT**.

• Pieskarieties paziņojumu apgabalam, lai atvērtu paneli **ASUS Quick** 

Settings (ASUS ātrie iestatījumi), un pēc tam pieskarieties **......** 

### **MeMO Pad sapārošana ar Bluetooth ierīci**

Pirms izveidojat savienojumu ar Bluetooth ierīci, vispirms jums ir jāsapāro MeMO Pad ar to ierīci. Ierīces paliek sapārotas, ja viens nenoņemat sapāroto savienojumu starp tām.

Lai sapārotu MeMO Pad ar ierīci, rīkojieties, kā aprakstīts tālāk.

1. Pieskarieties **File** , lai atvērtu ekrānu Visas lietojumprogrammas, un pēc tam

pieskarieties . Bīdiet Bluetooth slēdzi pozīcijā **IESLĒGT**.

2. Pieskarieties **Bluetooth**, lai atvērtu sarakstu ar visām diapazonā esošajām Bluetooth ierīcēm.

#### **PIEZĪMES.**

- Ja sarakstā nav ierīces, kuru vēlaties sapārot, pārliecinieties, ka tās Bluetooth funkcija ir ieslēgta un iestatīta kā Nosakāma.
- Skatiet ierīces komplektācijā iekļauto tehnisko dokumentāciju, lai uzzinātu, kā ieslēgt Bluetooth un kā iestatīt to kā nosakāmu.
- 3. Ja MeMO Pad ir pārtraucis meklēšanu, pirms Bluetooth ierīce ir gatava, pieskarieties **MEKLĒT IERĪCES**.
- 4. Pieejamo ierīču sarakstā pieskarieties Bluetooth ierīcei, ar kuru vēlaties sapārot. Lai pabeigtu sapārošanu, izpildiet ekrānā redzamos norādījumus. Ja nepieciešams, skatiet ierīces komplektācijā iekļauto tehnisko dokumentāciju.

### **MeMO Pad savienojuma izveide ar Bluetooth ierīci**

Pēc MeMO Pad sapārošanas ar Bluetooth ierīci varat atkārtoti to pievienot manuāli pēc tam, kad tā atkal ir diapazonā.

Lai izveidotu savienojumu ar Bluetooth ierīci, rīkojieties, kā aprakstīts tālāk.

1. Pieskarieties **File** , lai atvērtu ekrānu Visas lietojumprogrammas, un pēc tam

pieskarieties . Bīdiet Bluetooth slēdzi pozīcijā **IESLĒGT**.

2. Sarakstā SAPĀROTĀS IERĪCES, pieskarieties sapārotās ierīces nosaukumam.

### Bluetooth sapārošanas atvienošana un konfigurēšana

Lai atvienotu Bluetooth ierīces sapārošanu un konfigurētu to, rīkojieties, kā aprakstīts tālāk.

1. Pieskarieties **FIL**, lai atvērtu ekrānu Visas lietojumprogrammas, un pēc tam

pieskarieties **. . . .** Bīdiet Bluetooth slēdzi pozīcijā **IESLEGT**.

- 2. Pieskarieties **Bluetooth** un pēc tam pieskarieties **Bulgarishes** pievienotajai Bluetooth ierīcei, kuras sapārošanu vēlaties noņemt un kuru vēlaties konfigurēt.
- 3. Sapārotās Bluetooth ierīces ekrānā varat darīt tālāk norādīto.
	- Lai atvienotu ierīces sapārošanu, pieskarieties **Atcelt pāra izveidi.** •
	- Lai pārdēvētu Bluetooth ierīci, pieskarieties **Pārdēvēt**. •
	- · Lai iespējotu vai atspējotu profilu, pieskarieties kādam no sarakstā esošajiem profiliem. •
- 4. Pieskarieties 了, lai atgrieztos iepriekšējā ekrānā.

# <span id="page-33-0"></span>**Lietojumprogrammu pārvaldība**

# **Lietojumprogrammu īsinājumikonu veidošana**

Lai varētu vieglāk piekļūt dažām iecienītākajām lietojumprogrammām, sākumekrānā izveidojiet to īsinājumikonas.

Lai izveidotu lietojumprogrammu īsinājumikonas, rīkojieties, kā aprakstīts tālāk.

- 1. Pieskarieties  **- -** , lai atvērtu ekrānu Visas lietojumprogrammas.
- 2. Ekrānā Visas lietojumprogrammas pieskarieties lietojumprogrammas ikonai, turiet to un velciet uz sākumekrānu.

# **Lietojumprogrammu informācijas skatīšana**

pārslēgts uz sākumekrānu un sākumekrāna displeja augšpusē parādās **Lietotnes** detalizētu informāciju par to. Veidojot lietojumprogrammas īsinājumikonu, varat skatīt detalizētu informāciju par to. Turot lietojumprogrammu ekrānā Visas lietojumprogrammas, displejs tiek **Informācija**. Velciet lietojumprogrammu uz **Lietotnes Informācija**, lai skatītu

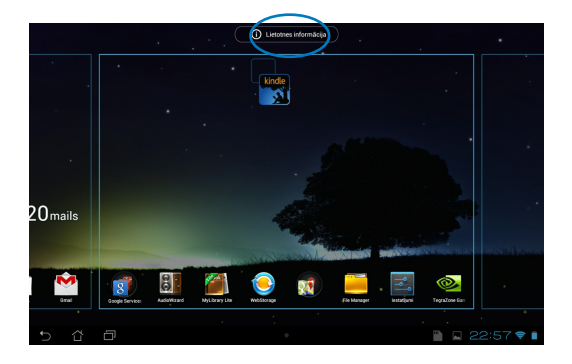

### <span id="page-34-0"></span>**Lietojumprogrammas noņemšana no sākumekrāna**

No sākumekrāna noņemot esošās lietojumprogrammu īsinājumikonas, atbrīvojiet vietu jaunām lietojumprogrammu īsinājumikonām.

Lai noņemtu lietojumprogrammu īsinājumikonas, rīkojieties, kā aprakstīts tālāk.

- 1. Pieskarieties lietojumprogrammai un turiet to, līdz ekrānā parādās logs **X Noņemt**.
- 2. Velciet lietojumprogrammu logā **X Noņemt**, lai noņemtu to no sākumekrāna.

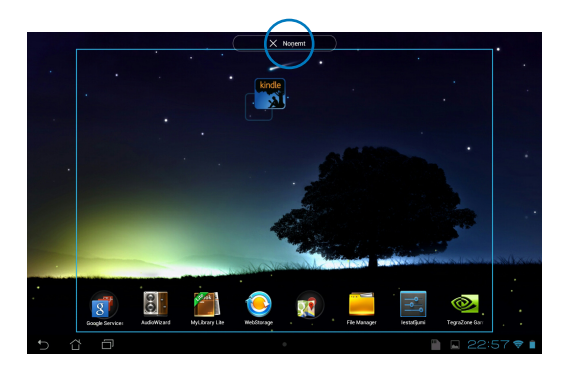

# <span id="page-35-0"></span>**Lietojumprogrammu mapes izveide**

Lai sakārtotu sākumekrāna īsinājumikonas, varat izveidot mapes.

Lai izveidotu mapi App (Lietotne), rīkojieties, kā aprakstīts tālāk.

1. Sākumekrānā pieskarieties lietojumprogrammai vai īsinājumikonai un velciet to uz citas lietojumprogrammas, līdz parādās melns aplis.

#### **PIEZĪMES.**

- Izveidotā mape tiek rādīta melnā aplī.
- Mapei varat pievienot vairākas lietojumprogrammas.
- 2. Pieskarieties jaunajai mapei un pieskarieties **Nenosaukta mape**, lai pārdēvētu mapi.

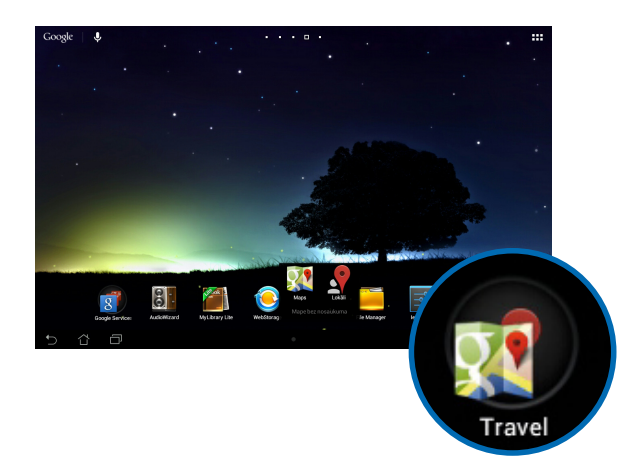
# **Lietojumprogrammu skatīšana ekrānā Nesen izmantotās**

Ekrānā Nesen izmantotās varat skatīt nesen palaisto lietojumprogrammu īsinājumikonu sarakstu. Izmantojot ekrānu Nesen izmantotās, varat vieglāk atgriezties, lai pārslēgtos starp nesen palaistajām lietojumprogrammām.

Lai atvērtu ekrānu Nesen izmantotās, rīkojieties, kā aprakstīts tālāk.

- 1. Sākumekrāna kreisajā apakšējā stūrī pieskarieties **Lap**l
- 2. Tiek atvērts saraksts, kurā redzamas visas nesen palaistās lietojumprogrammas. Pieskarieties lietojumprogrammai, kuru vēlaties palaist.

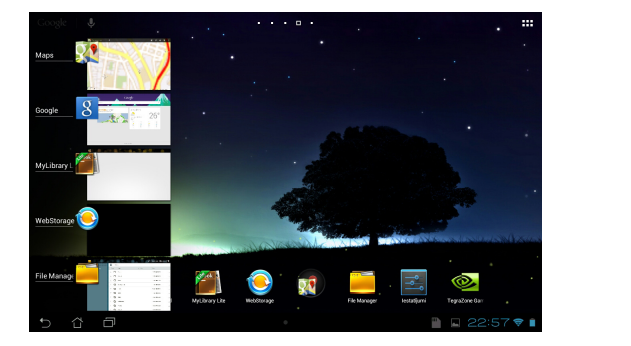

Lai skatītu nesen izmantotās lietojumprogrammas izvēlni, rīkojieties, kā aprakstīts tālāk.

- 1. Lai atvērtu nesen izmantotas lietojumprogrammas izvēlni, pieskarieties tai un turiet to nospiestu.
- 2. Lai dzēstu lietojumprogrammu no saraksta, atlasiet **Noņemšana no saraksta**. Lai skatītu tās informāciju, atlasiet **Lietotnes Informācija**.

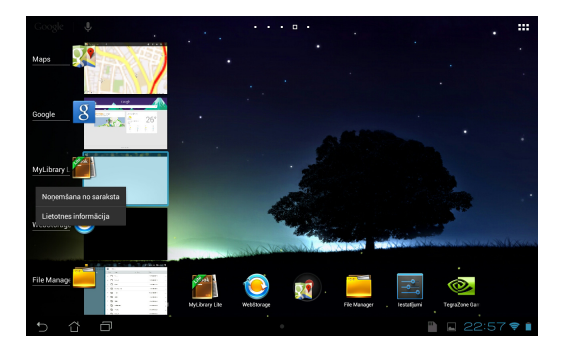

**PIEZĪME.** Nesen izmantoto lietojumprogrammu varat arī dzēst no saraksta, velkot to pa kreisi vai pa labi.

# **Task Manager (Uzdevumu pārvaldnieks)**

Lietojumprogrammā ASUS uzdevumu pārvaldnieks tiek parādīts pašreiz palaisto utilītu un lietojumprogrammu saraksts, ieskaitot to izmantošanu procentos savā MeMO Pad. Varat arī atsevišķi atvērt un aizvērt palaistās lietojumprogrammas vai vienlaicīgi aizvērt visas lietojumprogrammas un utilītas, izmantojot funkciju **Oneclick Clean (Notīrīšana ar vienu klikšķi)**.

Lai pārvaldītu lietojumprogrammu Uzdevumu pārvaldnieks, rīkojieties, kā aprakstīts tālāk.<br>1. I ai atvērtu

- 1. Lai atvērtu ekrānu Visas lietojumprogrammas, pieskarieties  $\frac{1}{2}$ . un pēc tam pieskarieties **LOGRĪKI**, lai atvērtu izvēlni Logrīki.
- **ASUS Task Manager (ASUS uzdevumu pārvaldnieks)** un turiet to 2. Lai sākumekrānā rādītu lodziņu ASUS uzdevumu pārvaldnieks, pieskarieties nospiestu.

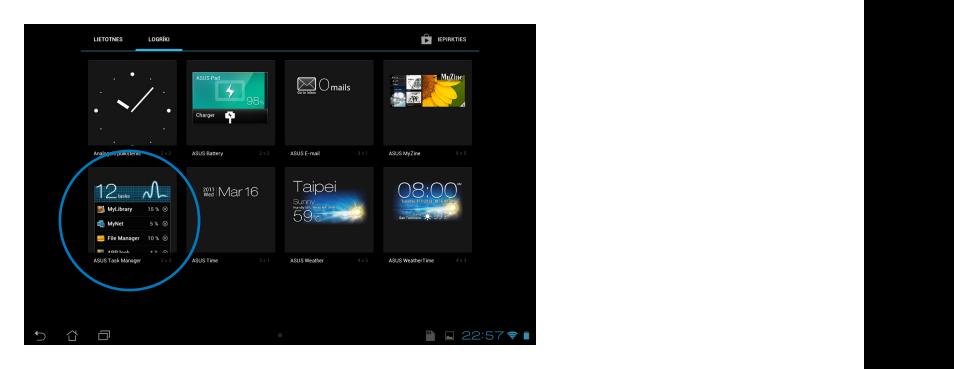

- 3. Pieskarieties logrīkam un turiet to nospiestu, lai parādītu mērogošanas apmales. Lai rādītu visu uzdevumu sarakstu, velciet mērogošanas apmali augšup vai lejup.
- 4. Lai aizvērtu, pieskarieties blakus palaistai lietojumprogrammai. Lai vienlaikus aizvērtu visas darbojošās lietojumprogrammas, pieskarieties **Oneclick Clean (Notīrīšana ar vienu klikšķi)**.

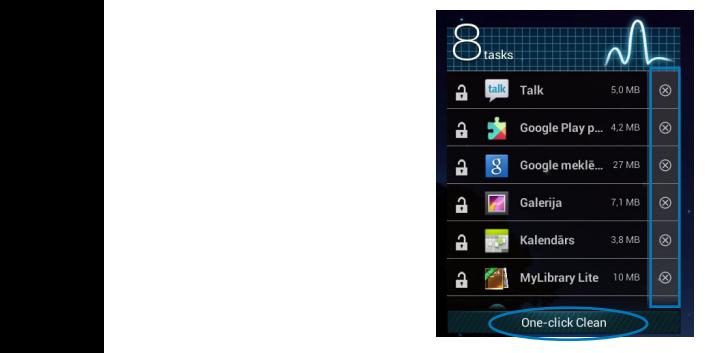

# **File Manager (Failu pārvaldnieks)**

Izmantojot lietojumprogrammu Failu pārvaldnieks, varat viegli atrast un pārvaldīt datus gan iekšējā krātuvē, gan pievienotās ārējās atmiņas ierīcēs.

# **Piekļuve iekšējai krātuvei**

Lai piekļūtu iekšējai krātuvei, rīkojieties, kā aprakstīts tālāk.

- 1. Pieskarieties  $\frac{1}{2}$ , lai atvērtu ekrānu Visas lietojumprogrammas.
- 2. Lai skatītu MeMO Pad saturu, kreisajā panelī pieskarieties **> Internal**

**Storage (Iekšējā krātuve)** un pēc tam pieskarieties vienumam, lai to atlasītu. Ja ievietota microSD karte, pieskarieties **MicroSD**, lai redzētu microSD kartes saturu.

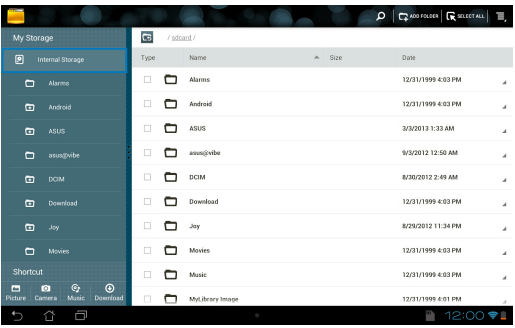

3. Lai atgrieztos sadaļas Mana krātuve saknes direktorijā, pieskarieties **ies**.

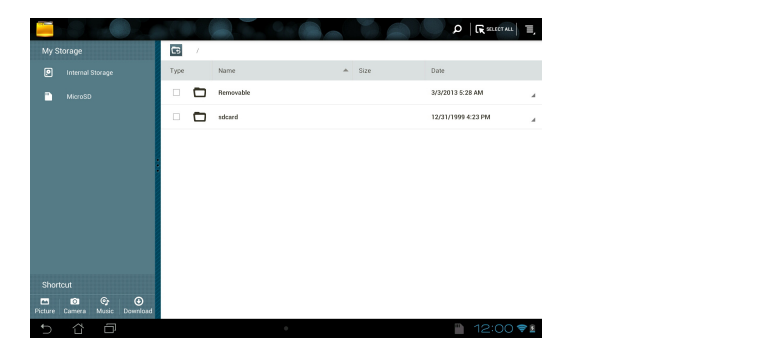

File Manager Settings Play Store Play Store Play Store Play Store Play Store Play Store Play Store Play Store Play Store Play Store Play Store Play Store Play Store Play Store Play Store Play Store Play Store Play Store Pl

# **Piekļuve ārējai atmiņas ierīcei**

Lai piekļūtu ārējai atmiņas ierīcei, rīkojieties, kā aprakstīts tālāk.

1. Lai atvērtu paziņojumu lodziņu, sākumekrāna apakšējā labajā stūrī pieskarieties<sup>[111]</sup> .

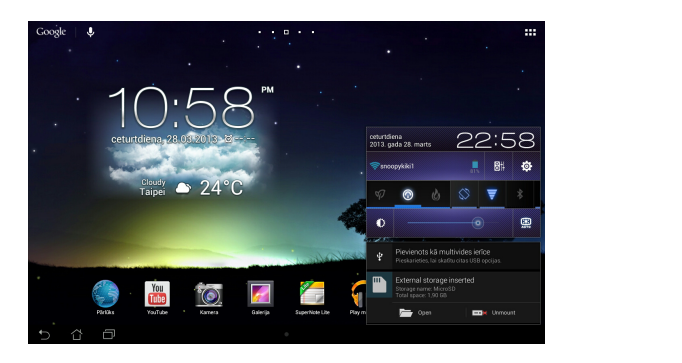

2. Lai rādītu microSD kartes saturu, pieskarieties **. Lai izņemtu microSD karti** no MeMO Pad, pieskarieties  $\Box$ 

**SVARĪGI!** Pirms microSD kartes izņemšanas no MeMO Pad saglabājiet microSD kartē ierakstītos datus.

# **Satura pielāgošana**

Lietojumprogrammā Failu pārvaldnieks varat kopēt, izgriezt, koplietot un dzēst ierīces un uzstādītās ārējās atmiņas ierīces saturu.

Kad pielāgojat failu vai mapi, atzīmējiet izvēles rūtiņu blakus failam vai mapei un ekrāna apakšējā labajā stūrī tiek parādīta darbību josla.

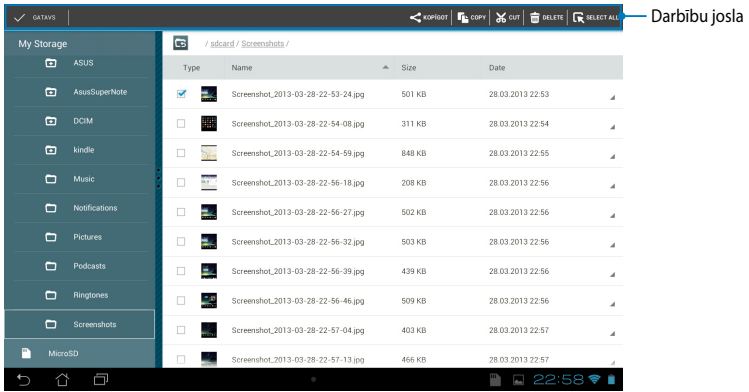

### **PIEZĪMES.**

- Darbība  $\leq$  Kopīgot redzama tikai tad, ja atlasāt failu vai failus.
- Varat arī atzīmēt failu vai mapi un vilkt un nomesti to vēlamajā mapē.

# **Iestatījumi**

Iestatījumu ekrānā varat konfigurēt MeMO Pad iestatījumus.Izmantojot sistēmas lietojumprogrammu, varat konfigurēt MeMO Pad bezvadu savienojamības, tehniskos, personīgos, konta un sistēmas iestatījumus.

Ir divi veidi, kā atvērt ekrānu Iestatījumi.

1. Lai atvērtu izvēlni, ekrānā Visas lietojumprogrammas pieskarieties .

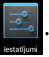

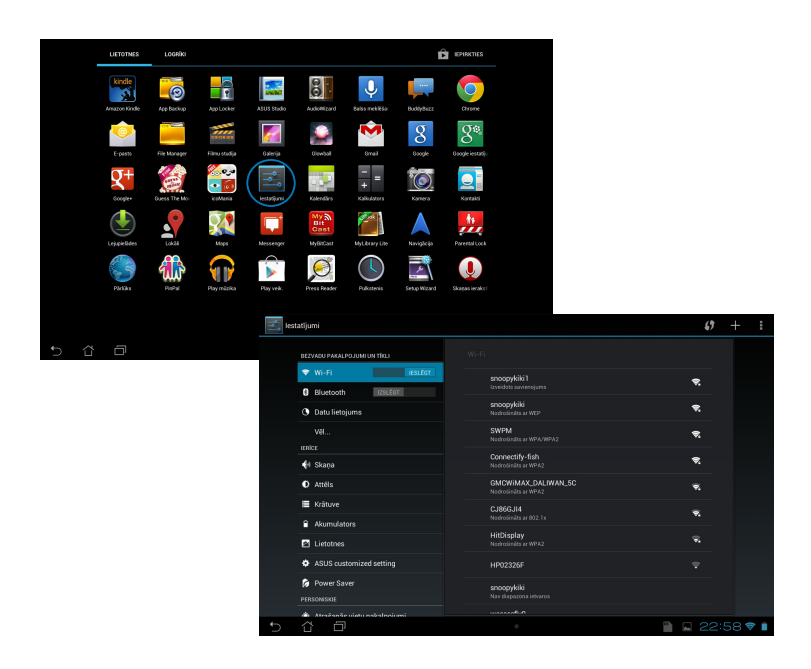

2. Pieskarieties paziņojumu apgabalam, lai atvērtu paneli **ASUS Quick Settings (ASUS ātrie iestatījumi)**, un pēc tam pieskarieties .

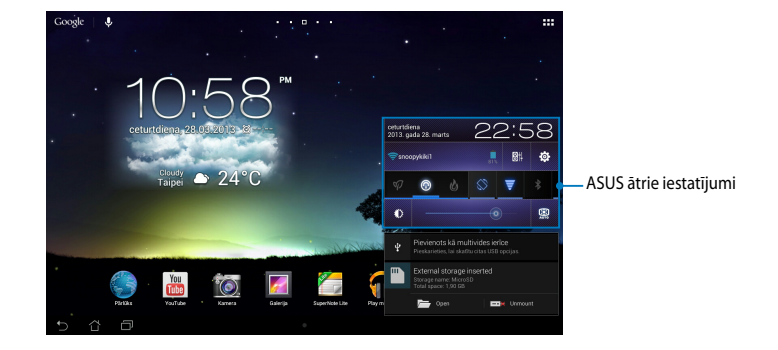

# **ASUS ātrie iestatījumi**

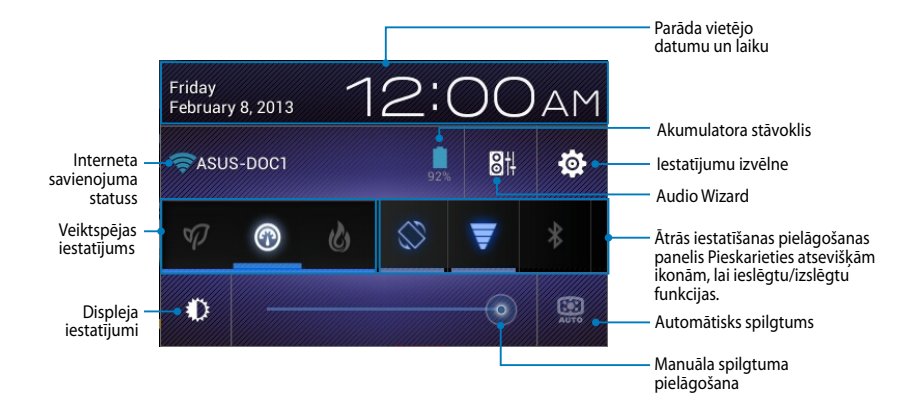

# **ASUS ātrās iestatīšanas pielāgošanas panelis**

Pieskarieties atsevišķai utilītas ikonai, lai iespējotu vai atspējotu tās funkciju.

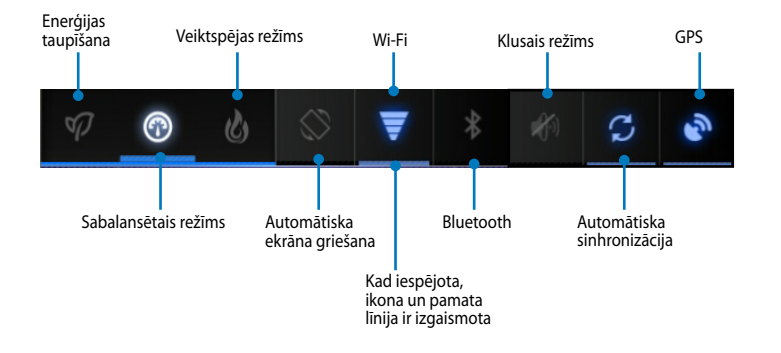

### **PIEZĪMES.**

- **Sabalansētais režīms [Noklusējuma režīms]:** sabalansē sistēmas veiktspēju un jaudas izmantošanu.
- **Veiktspējas režīms:** palielina sistēmas veiktspēju, bet patērē vairāk akumulatora jaudas.
- **Enerģijas taupības režīms:** Pārslēdziet ierīci enerģijas taupīšanas režīmā.

### **Paziņojumu paneļi**

Paziņojumu panelis tiek novietots zem paneļa Quick Setting (Ātrā iestatīšana), kurā ir redzami pieejamie lietotnu, ienākošo e-pasta zinojumu un utilītu statusa brīdinājumi vai atjauninājumi.

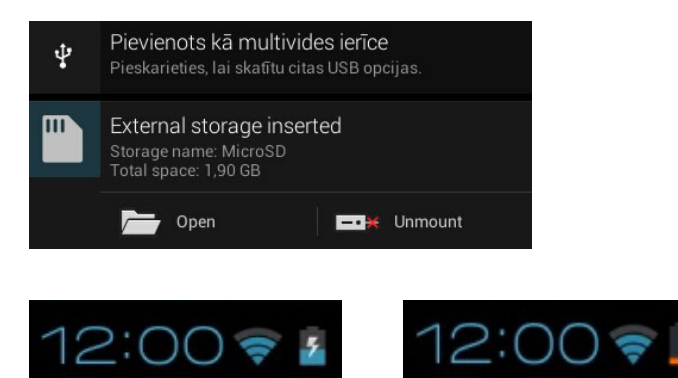

**PIEZĪME.** Lai dzēstu vienumu no saraksta, velciet paziņojumu joslu pa kreisi vai pa labi.

# **MeMO Pad izslēgšana**

MeMO Pad var izslēgt, izpildot kādu no tālāk aprakstītajām darbībām.

- Nospiediet barošanas pogu un turiet to nospiestu uz laiku līdz divām (2) sekundēm un, kad tiek pieprasīts, pieskarieties vienumam **Strāvas padeve ir izslēgta** un pēc tam vienumam **Labi**. •
- Ja planšetdators MeMO Padneatbild, nospiediet barošanas pogu un turiet to nospiestu uz laiku līdz desmit (10) sekundēm, lai izslēgtu planšetdatoru MeMO Pad. •

**SVARĪGI!** Sistēmas piespiedu izslēgšanas gadījumā var tikt zaudēti dati. Nodrošiniet, lai dati tiktu dublēti regulāri.

# **MeMO Pad pārslēgšana miega režīmā**

Lai MeMO Pad pārslēgtu miega režīmā, vienreiz nospiediet barošanas pogu.

# *4. nodaļa. Iepriekš instalētās lietojumprogrammas*

# **Piedāvātās iepriekš instalētās lietojumprogrammas**

# **Play mūzika**

Lietojumprogramma Mūzikas atskaņošana ir integrēts mūzikas kolekcijas interfeiss, kurā varat atskaņot iekšējā krātuvē vai arējā atmiņas ierīcē saglabātos mūzikas failus.

Varat jaukt un nejaušā secībā atskaņot visus mūzikas failus vai apgriezt, lai atlasītu vēlamo mūzikas satura albumu.

Lai atskaņotu mūzikas failus, sākumekrānā pieskarieties .

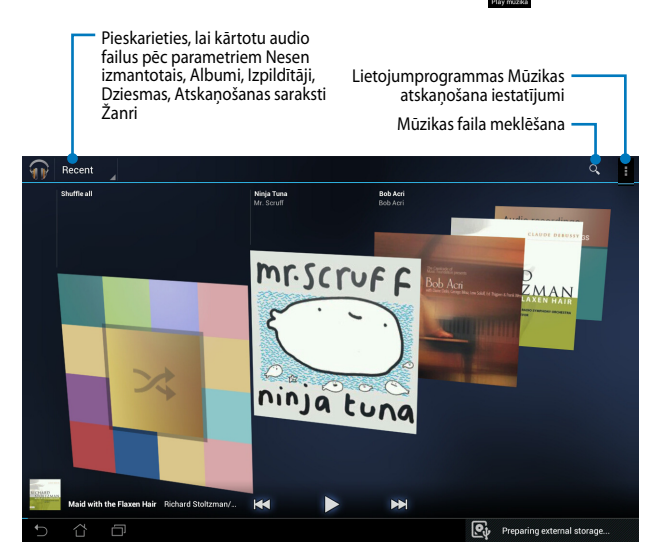

### **PIEZĪMES.**

MeMO Pad atbalstītie audio un video kodeki:

• **Dekoders**

**Audio kodeks:** AAC LC/LTP, HE-AACv1(AAC�), HE-AACv2(uzlabotais AAC�), AMR-NB, AMR-WB, MP3, FLAC, MIDI, PCM/WAVE, Vorbis, WAV a-law/mu-law, WAV linear PCM, WMA 10, WMA Lossless, WMA Pro LBR

**Video kodeks:** H.263, H.264, MPEG4, VC-1/WMV, VP8

• **Kodētājs**

**Audio kodeks:** AAC LC/LTP, AMR-NB, AMR-WB

**Video kodeks:** H.263, H.264, MPEG4

# **Kamera**

Izmantojot kameras lietojumprogrammu, ar savu MeMO Pad varat uzņemt fotoattēlus un video.

Lai atvērtu lietojumprogrammu Kamera, sākumekrānā pieskarieties .

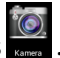

**PIEZĪME.** Fotoattēli un video faili tiek automātiski saglabāti lietojumprogrammā Galerija.

# **Kameras režīms**

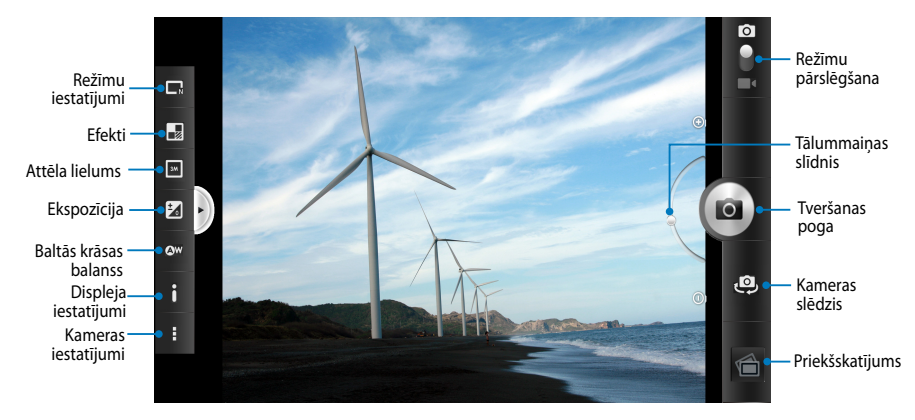

# **Video režīms**

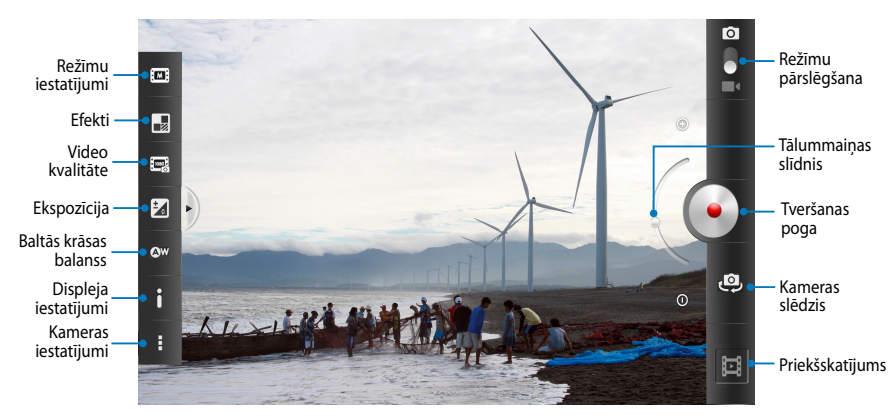

# **Galerija**

Izmantojot lietojumprogrammu Galerija, savā MeMO Pad skatiet attēlus un demonstrējiet video. Izmantojot šo lietojumprogrammu, varat rediģēt, koplietot vai dzēst MeMO Pad saglabātos attēlu un video failus. Lietojumprogrammā Galerija varat rādīt attēlus slaidrādē, vai pieskarties, lai skatītu atlasītos attēlu vai video failus.

Lai atvērtu lietojumprogrammu Galerija, sākumekrānā pieskarieties

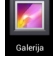

# **Lietojumprogrammas Galerija galvenais ekrāns**

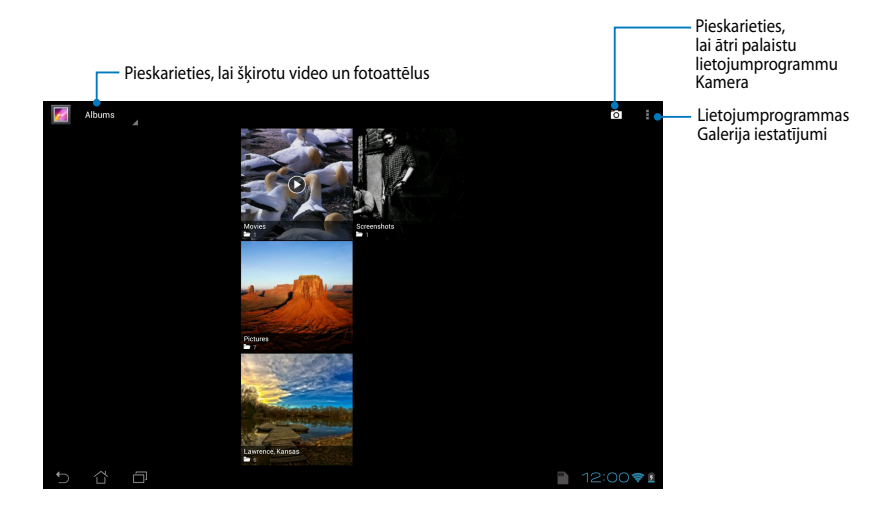

# **Albumu koplietošana un dzēšana**

Lai koplietotu albumu, pieskarieties albumam un turiet to nospiestu, līdz ekrāna augšpusē parādās rīkjosla. Varat augšupielādēt vai koplietot atlasītos albumus tiešsaistē vai dzēst tos no sava MeMO Pad.

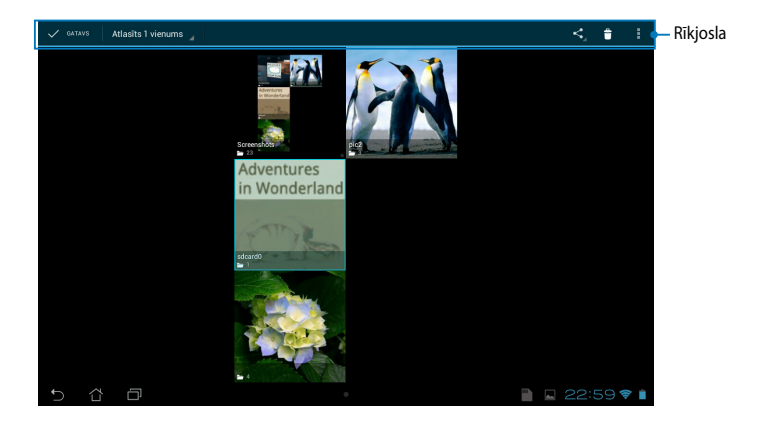

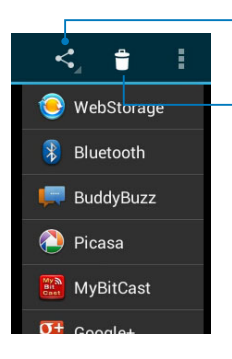

Pieskarieties šai ikonai, lai, izmantojot ASUS Webstorage, Bluetooth®, Picasa®, Google+® vai Gmail®, koplietotu atlasīto albumu.

Pieskarieties šai ikonai, lai dzēstu atlasīto albumu.

# **Attēlu koplietošana, dzēšana un rediģēšana**

Lai koplietotu, rediģētu vai dzēstu attēlu, pieskarieties, lai atvērtu attēlu un pēc tam pieskarieties attēlam, lai ekrāna augšpusē palaistu rīkjoslu.

## **Attēlu koplietošana**

Lai koplietotu attēlu, rīkojieties, kā aprakstīts tālāk.

- 1. Ekrānā Galerija atveriet albumu, kurā atrodas koplietojamais attēls.
- 2. Pieskarieties, lai atlasītu, un pēc pieskarieties ≺, un koplietojamo lietojumprogrammu sarakstā atlasiet lietojumprogrammu.

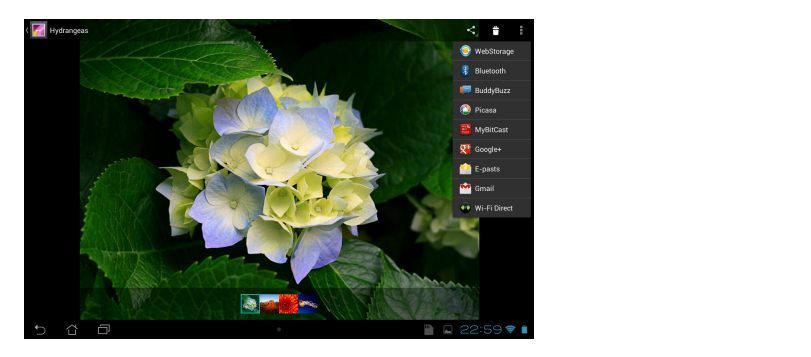

Lai koplietotu vairākus attēlus, rīkojieties, kā aprakstīts tālāk.

- 1. Ekrānā Galerija atveriet albumu, kurā atrodas koplietojamais attēls.
- 2. Pieskarieties attēlam, turiet to un pēc tam pieskarieties citiem attēliem.
- 3. Pieskarieties <, pēc tam koplietošanas lietojumprogrammu sarakstā atlasiet lietojumprogrammu.

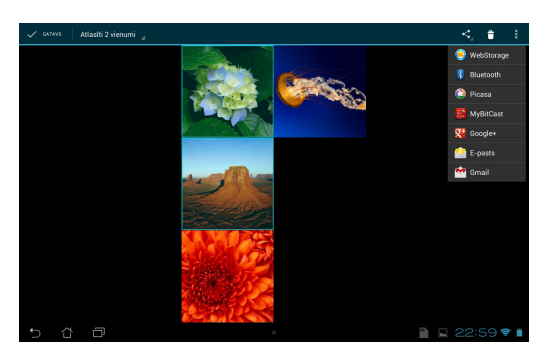

# **Attēla rediģēšana**

Lai rediģētu attēlu, rīkojieties, kā aprakstīts tālāk.

- 1. Ekrānā Galerija atveriet albumu, kurā atrodas rediģējamais attēls.
- 2. Lai atvērtu attēlu, pieskarieties tam un pēc tam pieskarieties **> Rediģēt**.
- 3. Lai sāktu rediģēšanu, pieskarieties rediģēšanas rīkiem.

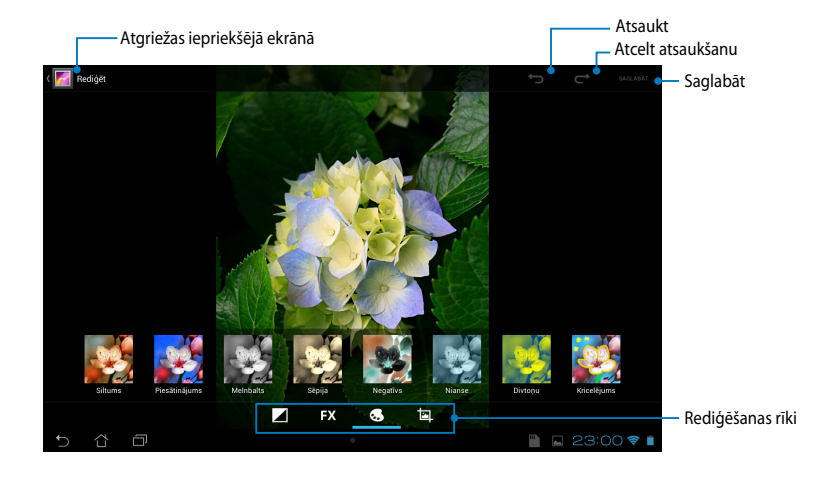

### **Attēlu dzēšana**

Lai dzēstu attēlu, rīkojieties, kā aprakstīts tālāk.

- 1. Ekrānā Galerija atveriet albumu, kurā atrodas attēls, kuru vēlaties dzēst.
- 2. Lai atvērtu, pieskarieties attēlam un pēc tam pieskarieties  $\uparrow$  .
- 3. Pieskarieties **Labi**.

Lai dzēstu vairākus attēlus, rīkojieties, kā aprakstīts tālāk.

- 1. Ekrānā Galerija atveriet albumu, kurā atrodas attēli, kurus vēlaties dzēst.
- 2. Pieskarieties attēlam, turiet to un pēc tam pieskarieties citiem attēliem.
	- 3. Pieskarieties **÷u**n pēc tam pieskarieties **Labi**.

# **Piekļūšanas galerijas logrīkam**

Logrīkā Fotogalerija var tūlītēji piekļūt iecienītākajiem fotoattēliem un albumiem tieši turpat sākumekrānā.

Lai sākumekrānā rādītu logrīku Fotoattēlu galerija, rīkojieties, kā aprakstīts tālāk.

- 1. Pieskarieties  $\frac{1}{2}$ , lai atvērtu ekrānu Visas lietojumprogrammas.
- 2. Pieskarieties LOGRĪKI, lai atvērtu logrīku izvēlni.
- pārvietojas uz sākumekrānu un tiek rādīts dialoglodziņš Attēlu Izvēle. 3. Pieskarieties **Fotogalerija** un turiet to nospiestu, līdz logrīka lodziņš
- 4. Dialoglodziņā **Attēlu Izvēle** izvēlieties opciju, kas jānovieto sākumekrānā kā logrīks.

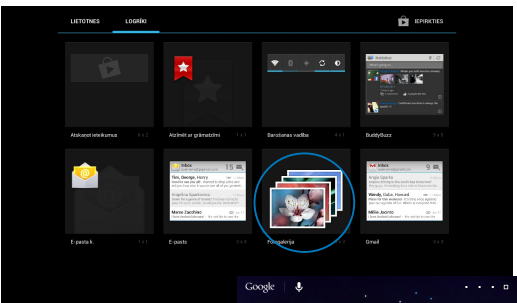

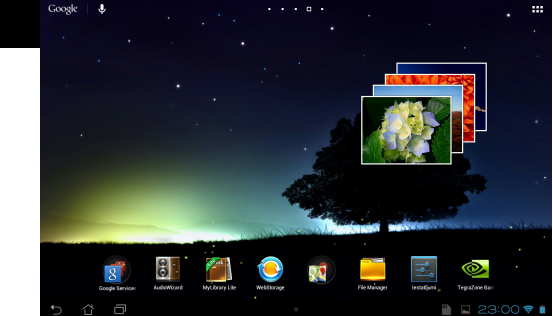

# **Email (E-pasts)**

Izmantojot lietojumprogrammu E-pasts, varat pievienot POP3, IMAP un Exchange kontus, lai tieši savā MeMO Pad varētu saņemt, izveidot un pārlūkot e-pasta zinojumus.

**SVARĪGI!** Lai pievienotu e-pasta kontu vai no pievienotajiem kontiem sūtītu e-pasta ziņojumus un saņemtu tos, nepieciešams savienojumus ar internetu.

### E-pasta konta iestatīšana

Lai iestatītu e-pasta kontu, rīkojieties, kā aprakstīts tālāk.

- 1. Pieskarieties **HILL** , lai atvērtu ekrānu Visas lietojumprogrammas.
- 2. Lai palaistu e-pasta  $\qquad \qquad \qquad \qquad$ lietojumprogrammu,

pieskarieties .

3. Lietojumprogrammas E-pasts adresi un paroli un pēc tam ekrānā ievadiet savu e-pasta pieskarieties **Tālāk**.

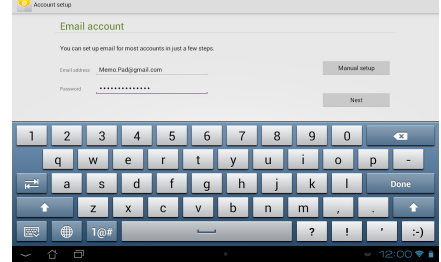

**PIEZĪME.** Uzgaidiet, kamēr MeMO Pad automātiski pārbauda jūsu ienākošā un izejošā e-pasta servera iestatījumus.

4. Konfigurējiet **Konta iespējas** un pieskarieties **Tālāk**.

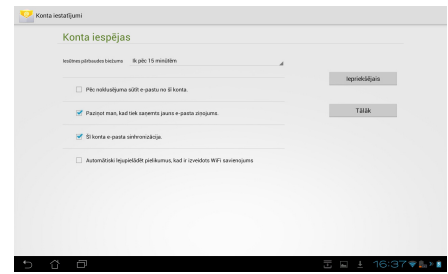

5. Lai pieteiktos savā iesūtnē, ievadiet konta nosaukumu, kuru vēlaties rādīt izejošajos ziņojumos, un pēc tam pieskarieties **Tālāk**.

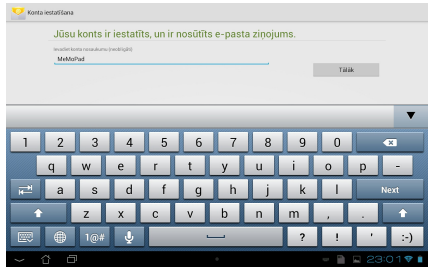

# **E-pasta kontu pievienošana**

File Manager Settings Play Store

Lai pievienotu e-pasta kontus, rīkojieties, kā aprakstīts tālāk.

- 1. Pieskarieties  $\blacksquare \blacksquare \blacksquare$ , lai atvērtu ekrānu Visas lietojumprogrammas. File Manager Settings Play Store
	- 2. Pieskarieties  $\bullet$  un pēc tam piesakieties, izmantojot savu kontu.
	- 3. Pieskarieties **: > lestatījumi**. Pēc tam ekrāna augšējā labajā stūrī pieskarieties Pievienot **kontu**.

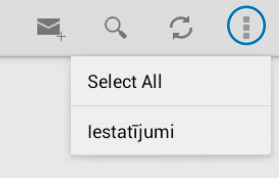

# **Gmail**

Izmantojot lietojumprogrammu Gmail, varat izveidot Gmail kontu vai sinhronizēt esošu Gmail kontu, lai tieši savā MeMO Pad sūtītu, saņemtu un pārlūkotu e-pasta ziņojumus. Iespējojot šo lietojumprogrammu, varat piekļūt Google lietojumprogrammām, kurām nepieciešams Google konts, piemēram, Play Store.

#### **Gmail konta iestatīšana** Gallery Polaris Office My Library Lite Camera Play Music Maps

Gmail konta iestatīšana:

1. Sākumekrānā pieskarieties

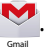

laukos **E-pasts** un **Parole** 2. Pieskarieties **Esošais** un ievadiet attiecīgi e-pasta adresi un paroli un pēc tam pieskarieties **Sign in (Pierakstīties)**.

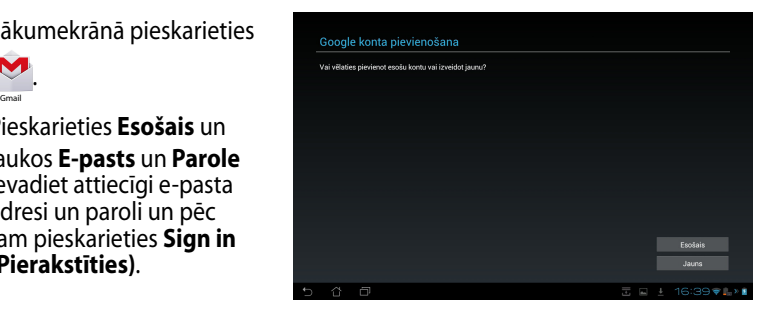

### **PIEZĪMES.**

- Pieskarieties **Jauns**, ja jums nav sava **Google Account (Google konta)**.
- Pierakstoties nepieciešams uzgaidīt, līdz MeMO Pad sazinās ar Google serveriem, lai iestatītu jūsu kontu.
- 3. Izmantojiet Google kontu, lai dublētu un atjaunotu iestatījumus un datus. Lai pierakstītos savā Gmail kontā, pieskarieties **Tālāk**.

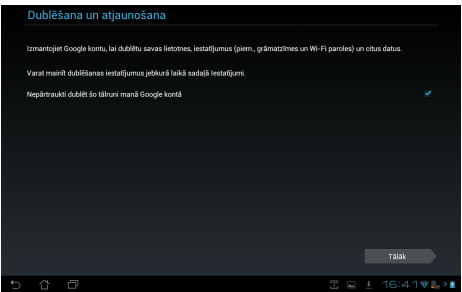

**SVARĪGI!** Ja jums ir vairāki e-pasta konti papildus pakalpojumam Gmail, izmantojiet **E-pasts**, lai vienlaikus ietaupītu laiku un piekļūtu visiem e-pasta kontiem.

# **Play Store**

Izmantojot Google kontu, piekļūstiet daudzām jautrām Play Store spēlēm un lietojumprogrammām.

**SVARĪGI!** Pakalpojumam Play Store varat piekļūt, vienīgi pierakstoties Google kontā.

# **Piekļūšana pakalpojumam Play Store**

Lai piekļūtu pakalpojumam Play Store, rīkojieties, kā aprakstīts tālāk.

1. Sākumekrānā pieskarieties .

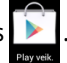

- 2. Ja jums jau ir Google konts, pieskarieties **Esošais** un ievadiet e-pasta kontu un paroli. Ja jums nav konta, pieskarieties **Jauns** un konta izveidei izpildiet ekrāna norādes.
- 3. Pēc pierakstīšanās varat sākt lejupielādēt lietojumprogrammas no pakalpojuma Play Store un instalēt tās savā MeMO Pad.

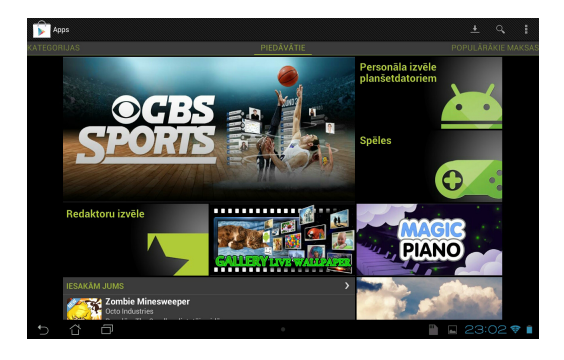

**SVARĪGI!** Lejupielādējiet jaunāko Adobe Flash Player versiju, kas paredzēta Android® ierīcēm.

### **PIEZĪMES.**

- Dzēstās lietojumprogrammas nevar atjaunot, bet varat pierakstīties ar to pašu ID un lejupielādēt tās atkārtoti.
- Dažas lietojumprogrammas ir bezmaksas, bet par dažām var būt jānorēķinās, izmantojot kredītkarti.

# **Maps**

Gallery Polaris Office My Library Lite Camera Play Music Maps

Pakalpojums Google Maps ļauj skatīt un atrast vietas, skatīt ēkas un iegūt norādes. Tas arī ļauj pārbaudīt pašreizējo atrašanās vietu un koplietot informāciju ar citiem.

# **Pakalpojuma Google Maps lietošana**

Lai lietotu pakalpojumu Google Maps, rīkojieties, kā aprakstīts tālāk.

- 1. Pieskarieties  $\blacksquare \blacksquare$ , lai atvērtu ekrānu Visas lietojumprogrammas, un pēc tam pieskarieties **Play** 
	- 2. Lai pielāgotu meklēšanu, lietojiet rīkjoslu ekrāna augšpusē.

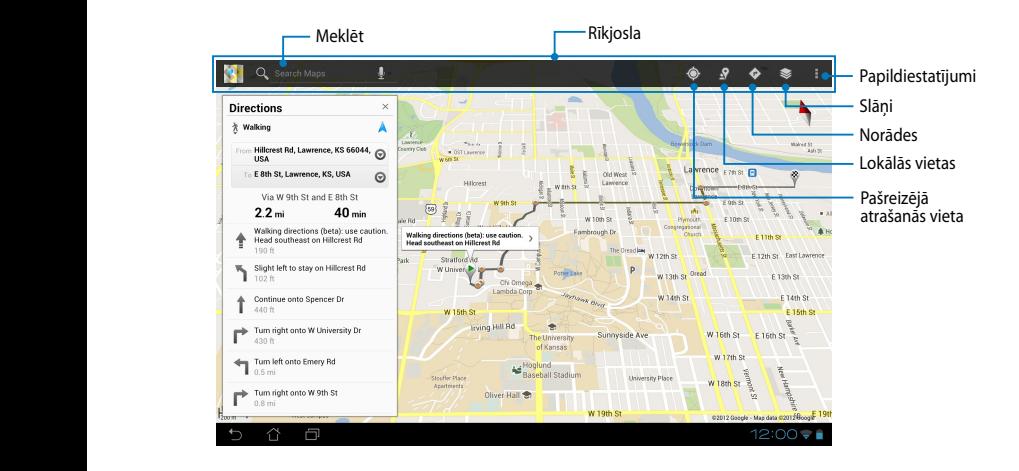

# **MyLibrary Lite**

Izmantojot integrēto interfeisu My Library (Mana bibliotēka) savām grāmatu kolekcijām, varat novietot un sakārtot iegādātās un lejupielādētās e-grāmatas pēc nosaukuma, autora un datuma.

Lai palaistu lietojumprogrammu MyLibrary Lite, pieskarieties  $\blacksquare$ . Lai atvērtu

ekrānu Visas lietojumprogrammas, un pēc tam pieskarieties

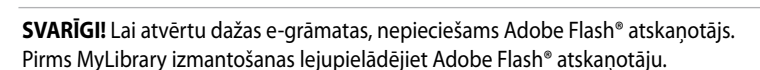

File Manager Settings Play Store Play Store Play Store Play Store Play Store Play Store Play Store Play Store

**My Library Lite** 

.

**PIEZĪME.** MyLibrary atbalsta e-grāmatas ePub, PDF un TXT formātā. Gmail SuperNote MyNet

# **Lietojumprogrammas MyLibrary Lite galvenais ekrāns**

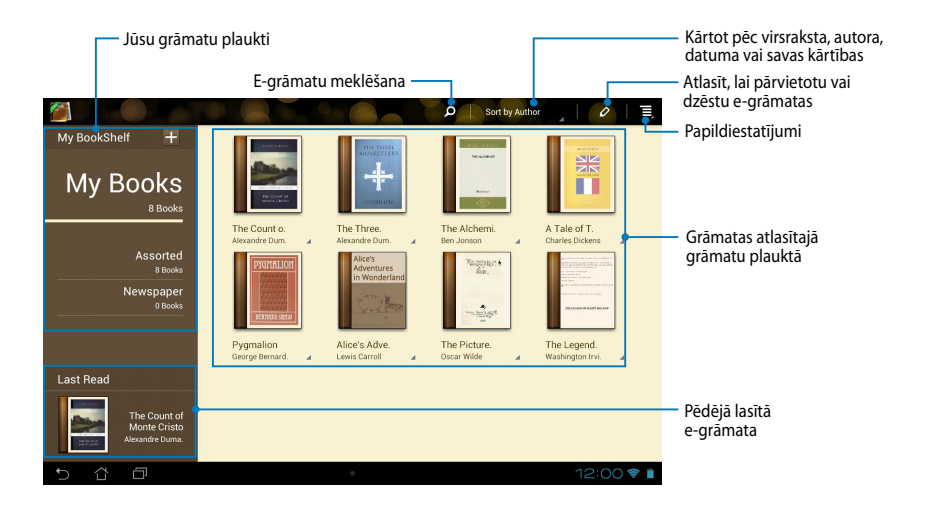

### **E-grāmatu lasīšana**

Kad lasāt e-grāmatu, velciet pirkstu pa kreisi, lai pārietu uz nākamo lappusi, vai velciet pirkstu pa labi, lai atgrieztos iepriekšējā lappusē.

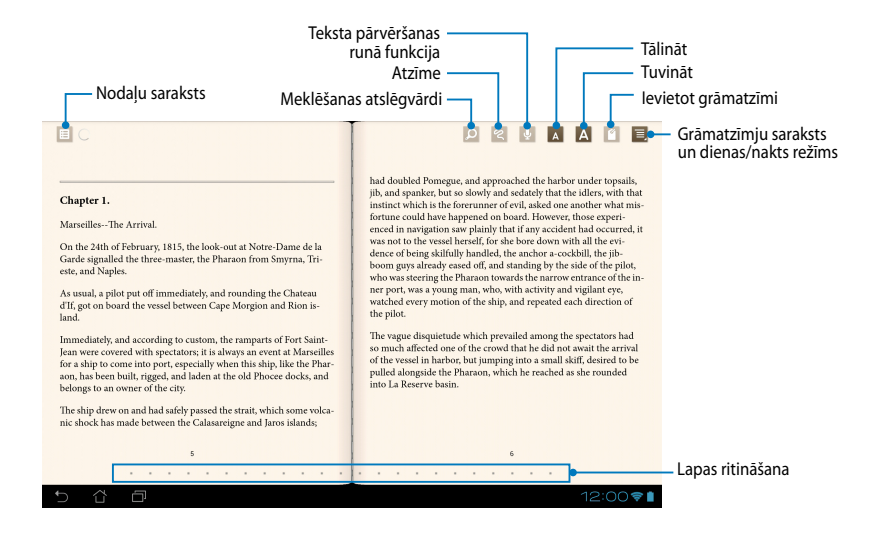

### **Lappušu šķirstīšana**

Lai pārvietots uz nākamo lappusi, velciet no labās uz kreiso pusi. Lai atgrieztos iepriekšējā lappusē, velciet no kreisās puses uz labo.

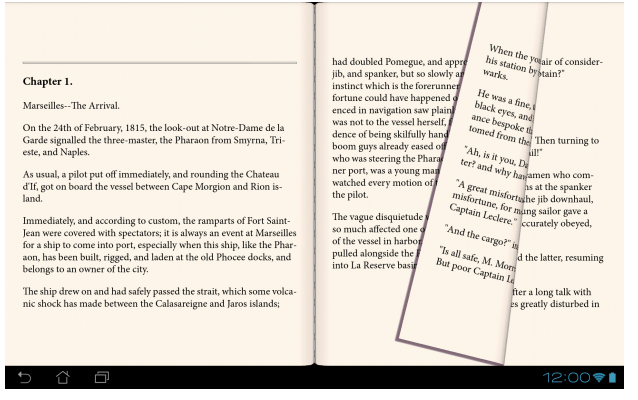

### **Grāmatzīmes novietošana**

Izmantojot grāmatzīmi, varat atzīmēt grāmatas lapas, lai jūs varētu viegli atgriezties pēdējā lapā, kuru lasījāt.

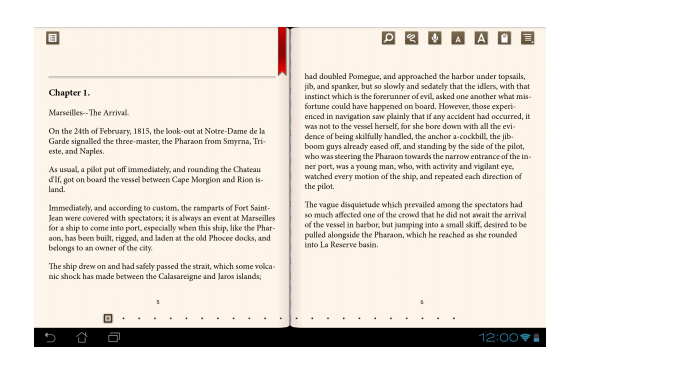

Lai novietotu grāmatzīmi, rīkojieties, kā aprakstīts tālāk.

- 1. Lai rādītu rīkjoslu, pieskarieties jebkurai ekrāna vietai.
- 2. Lai atzīmētu lapu, pieskarieties **19.** Varat atzīmēt tik daudz lapu, cik vēlaties.
- 3. Lai skatītu lapas, kas atzīmētas ar grāmatzīmi, pieskarieties MyCloud App Locker asus@vibe App Backup SuperNote Lite AudioWizard ASUS Studio arac aczniec uk daddz lapu, cik veraties.<br>matzīmi, pieskarieties  $\equiv$  > **Bookmark > Bookmark list (Grāmatzīmju saraksts)** un pēc tam pieskarieties lapai, kuru vēlaties atvērt.

### **Komentāru pievienošana lappusei**

Pievienojot komentārus e-grāmatām, varat skatīt vārda definīciju, kopēt vārdu vai frāzi, koplietot e-pastā vai klausīties, izmantojot teksta pārvēršanas runā funkciju.

### **Komentāru pievienošana vārdam**

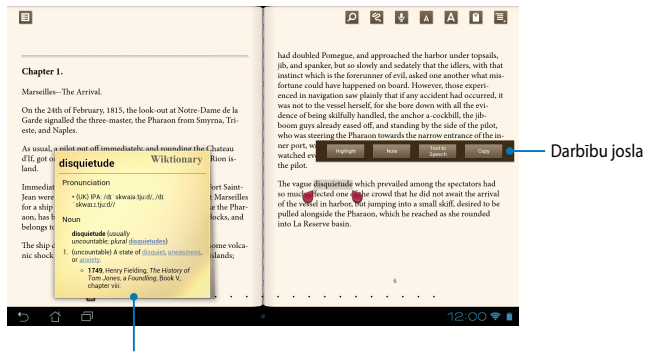

Vārdnīcas piezīme

### **Komentāru pievienošana frāzei**

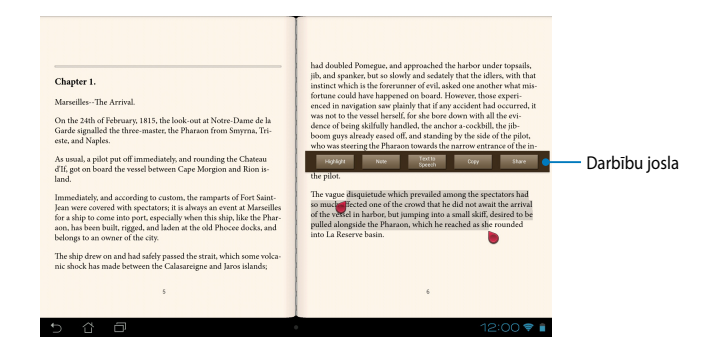

Lai lappusei pievienotu komentāru, rīkojieties, kā aprakstīts tālāk.

1. Nospiediet un turiet nospiestu vēlamo vārdu vai teikumu, līdz tiek parādīta rīkjosla un vārdnīcas piezīme.

**PIEZĪME**. Lai atzīmētu frāzi, pieskarieties vārdam un turiet to nospiestu, pēc tam bīdiet pirkstu, lai atlasītu. Ja atlasāt frāzi, vārdnīcas piezīme neparādās.

- 2. Darbību joslā izvēlieties kādu no tālāk norādītajām opcijām.
	- a. Lai atzīmētu vārdu vai frāzi, pieskarieties **Highlight (Iezīmēt)**.
	- b. Lai ierakstītu vārdu vai frāzi, pieskarieties **Note (Ierakstīt)**.
	- c. Lai klausītos atlasīto vārdu vai frāzi, pieskarieties **Text to Speech (Teksta pārvēršana runā)**.
	- d. Lai kopētu atlasīto vārdu vai frāzi un ielīmējiet to teksta lietotnē, pieskarieties **Copy (Kopēt)**.
	- e. Lai koplietotu frāzi, pieskarieties **Share (Koplietot)** un pēc tam atlasiet lietojumprogrammu, ar kuru koplietot.

# **SuperNote**

SuperNote Lite ir viegli lietojama lietotne, kurā var pierakstīt piezīmes, zīmēt, uzņemt un ievietot fotoattēlus un ierakstīt skaņu un videoklipus interaktīvākai funkcionalitātei.

Izmantojot ASUS WebStorage kontu, varat arī koplietot savas piezīmju grāmatiņas.

Lai sākumekrānā palaistu lietotni SuperNote, sākumekrānā pieskarieties ∎∎∎ un

pēc tam pieskarieties <sub>SuperNote</sub> > **Enter**.

# Lietojumprogrammas SuperNote galvenais ekrāns

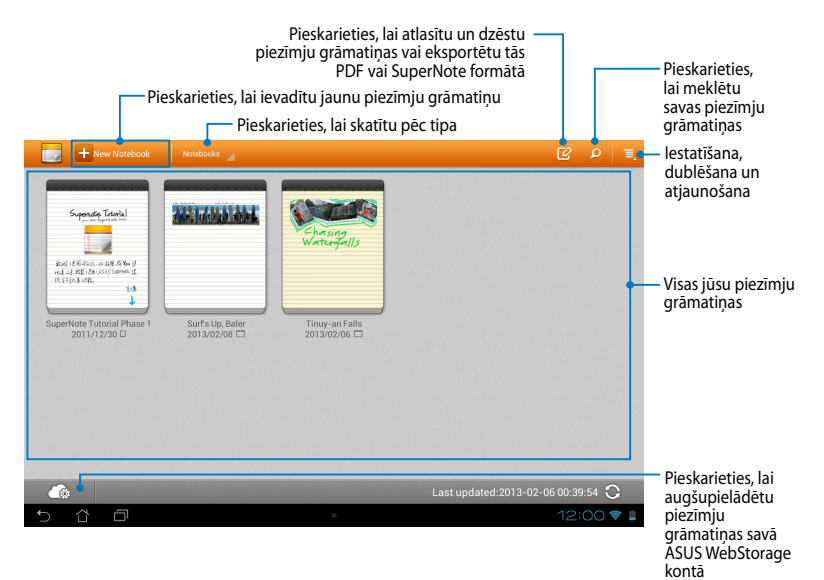

### **Jaunas piezīmju grāmatiņas izveide**

Lai izveidotu jaunu piezīmju grāmatiņu, rīkojieties, kā aprakstīts tālāk.

- 1. Pieskarieties + New Notebook
- 2. Piešķiriet failam nosaukumu un pēc tam atlasiet veidni. Atlasiet veidni. Tūlītēji tiek parādīta jauna piezīmju lapa.

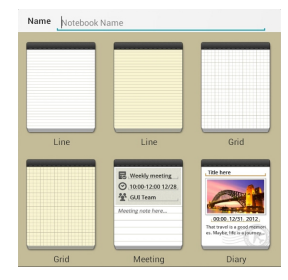

### **SuperNote jauns piezīmju grāmatiņas interfeiss**

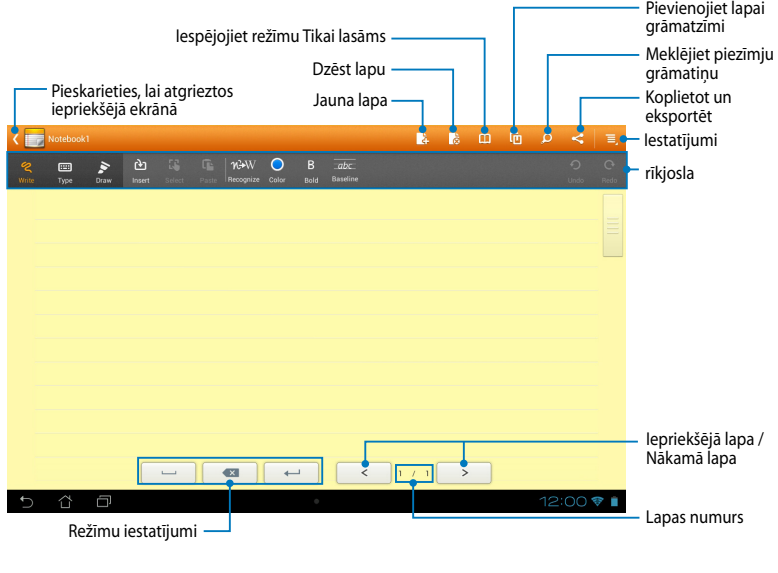

**PIEZĪME.** Režīma iestatījumi un piezīmju grāmatiņu rīkjosla mainās, kad pieskaraties režīmam  $\frac{w_{\text{circle}}}{q}$ , režīmam  $\frac{1}{\sqrt{q}}$  vai režīmam  $\frac{1}{\sqrt{q}}$ .

## **Piezīmju grāmatiņas pielāgošana**

Izmantojot SuperNote, varat būt radošs darbā ar piezīmju grāmatiņām. Rīkjoslā varat atlasīt vairākus rīkus, ar kuriem varat pielāgot piezīmju grāmatiņas.

**PIEZĪME.** Rīkjoslas iestatījumi var atšķirties atkarībā no atlasītā režīma.

Lai pielāgotu piezīmju grāmatiņu, rīkojieties, kā aprakstīts tālāk.

- 1. SuperNote galvenajā ekrānā pieskarieties pielāgojamajai piezīmju grāmatiņai.
- 2. Lai rakstītu lapā, pieskarieties **Write (Rakstīt)**. Lai izmantotu tastatūru, pieskarieties **Type (Ievadīt)**. Lai zīmētu lapā, pieskarieties **Draw (Zīmēt)**.

### **PIEZĪMES.**

- Piezīmju grāmatiņas rīkjoslas režīmā **Write (Rakstīšana)** pieskarieties **Baseline (Pamatlīnija)**, lai pielāgotu rokraksta līnijas.
- Režīmiem **Write (Rakstīšana)** un **Type (Ievadīšana)** pieskarieties **Color (Krāsa)**, lai atlasītu teksta krāsu, un **Bold (Treknraksts)**, lai atlasītu izcelšanu.
- Režīmam **Draw (Zīmēt)** pieskarieties **Brush (Ota)**, lai atlasītu vilkumu, izcelšanu, caurspīdīgumu un krāsu.
- 3. Lai ievietotu teksta attēlu un multivides failus, pieskarieties **Insert (Ievietot)** un pēc tam pieskarieties faila tipam, kuru vēlaties ievietot.
- 4. Lai pārvietotu ievietoto objektu vai mainītu tā lielumu, pieskarieties **Select (Atlasīt)** un pēc tam atlasiet objektu, kuru vēlaties pārvietot vai kura lielumu vēlaties mainīt.

## **Lietojumprogrammas SuperNote režīms Tikai lasāms**

Lai iespējotu režīmu Tikai lasāms, pieskarieties **un pēc tam slidiniet pirkstu** augšup vai lejup, tādējādi skatot piezīmju grāmatiņas lapas.

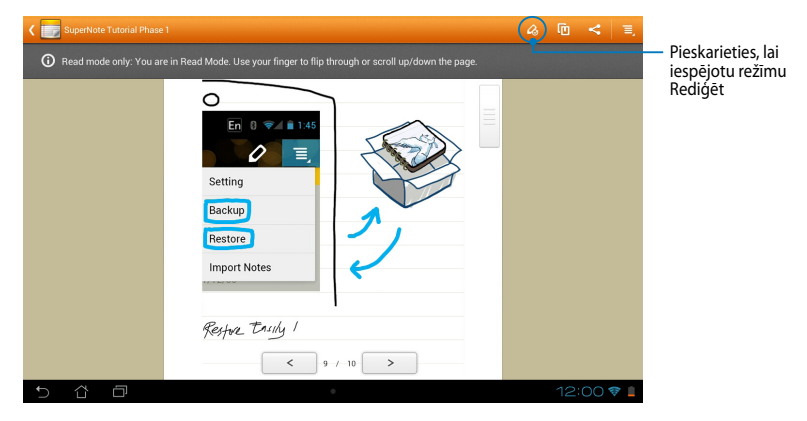

# **Piezīmju grāmatiņas pārdēvēšana**

Lai pārdēvētu piezīmju grāmatiņu, rīkojieties, kā aprakstīts tālāk.

- 1. Lietojumprogrammas SuperNote galvenajā ekrānā pieskarieties piezīmju grāmatiņas failam, turiet to nospiestu un pēc tam pieskarieties **Rename (Pārdēvēt)**.
- 2. Ievadiet faila nosaukumu un pēc tam pieskarieties **Labi**.

### **Piezīmju grāmatiņas slēpšana**

Lai slēptu piezīmju grāmatinu, rīkojieties, kā aprakstīts tālāk.

- 1. Lietojumprogrammas SuperNote galvenajā ekrānā pieskarieties piezīmju grāmatiņas failam, turiet to nospiestu un pēc tam pieskarieties **Lock to hide (Bloķēt, lai slēptu)**.
- 2. Ievadiet paroli un pēc tam pieskarieties **Labi**.

### **PIEZĪMES**.

- Kad pirmo reizi slēpjat piezīmju grāmatiņu, jums tiks pieprasīts ievadīt jaunu paroli.
- Lai galvenajā ekrānā skatītu vai slēptu piezīmju grāmatiņas, pieskarieties , pēc tam **Show locked notebook (Rādīt bloķēto piezīmju grāmatiņu)**.

### **Piezīmju grāmatiņas dzēšana**

Lai dzēstu piezīmju grāmatinu, rīkojieties, kā aprakstīts tālāk.

- 1. Lietojumprogrammas SuperNote galvenajā ekrānā pieskarieties piezīmju grāmatiņas failam, turiet to nospiestu un pēc tam pieskarieties **Delete (Dzēst)**.
- 2. Lai apstiprinātu piezīmju grāmatiņas dzēšanu, pieskarieties **Delete (Dzēst)**.

# **Audio Wizard**

Ar lietojumprogrammu Audio Wizard varat pielāgot MeMO Pad skaņas režīmus, lai iegūtu dzidrāku skaņu, kas atbilst pašreizējām lietošanas vēlmēm.

Lai atvērtu lietojumprogrammu Audio Wizard, sākumekrānā pieskarieties  $\blacksquare\blacksquare\blacksquare$  un

pēc tam pieskarieties **Br**.  $A$ udioWizard  $A$ 

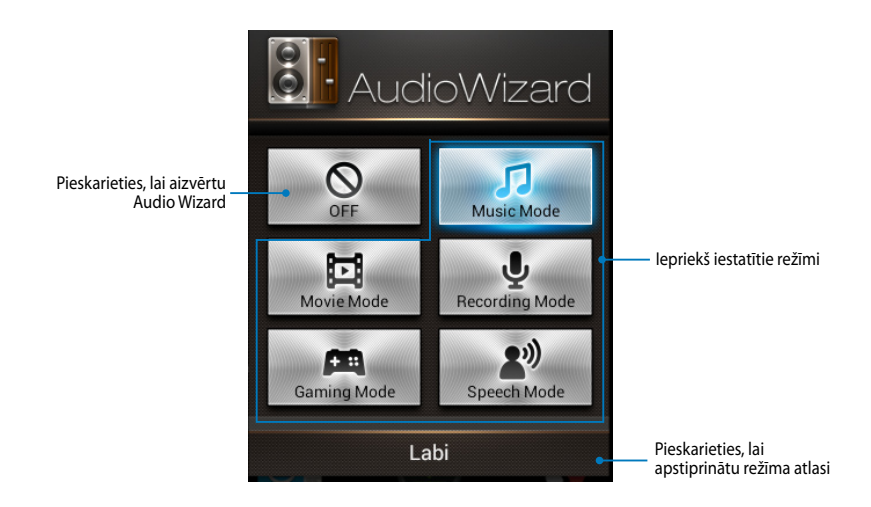

# **Audio Wizard izmantošana**

Lai izmantotu lietojumprogrammu Audio Wizard, rīkojieties, kā aprakstīts tālāk.

1. Audio Wizard logā pieskarieties skaņas režīmam, kuru vēlaties aktivizēt.

**PIEZĪME.** Ja vēlaties deaktivizēt jebkuru iepriekš saglabāto skaņas režīmu, pieskarieties **OFF (Izslēgt)**.

2. Pieskarieties **Labi**, lai saglabātu skaņas režīmu un aizvērtu Audio Wizard logu.
# **App Locker**

App Locker ir drošības lietojumprogramma, ar kuras palīdzību aizsargāt privātās lietojumprogrammas no neautorizētas izmantošanas. Parole tiek prasīta vienmēr, kad tiek palaista bloķēta lietojumprogramma.

Lietojumprogrammai App Locker ir arī failu aizsardzības funkcija, kas ļauj slēpt privātos failus un mapes no neatļautas piekļuves.

## **App Locker izmantošana**

Lai izmantotu App Locker, rīkojieties, kā aprakstīts tālāk. Gmail SuperNote MyNet

- 1. Sākumekrānā pieskarieties  $\blacksquare$ , pēc tam pieskarieties  $\blacksquare$ .
- 2. Pieskarieties **Start (Sākt)**, iestatiet paroli un pieskarieties **Labi**.

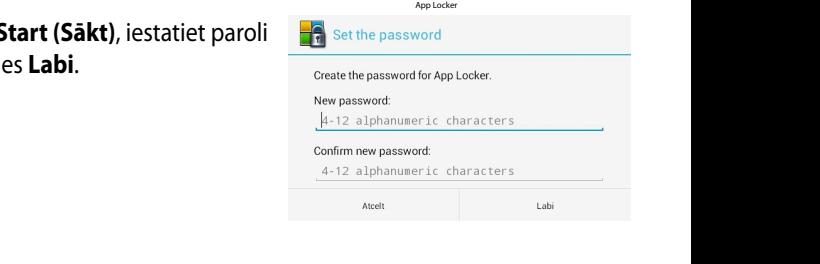

3. Lai pārietu uz lietojumprogrammas App Locker ekrānu, pieskarieties **Labi**.

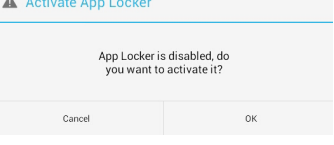

### **Lietojumprogrammas App Locker ekrāns**

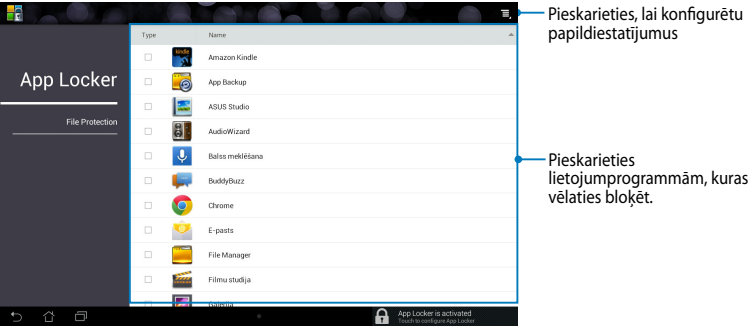

### **PIEZĪMES.**

- **•** Bloķētās lietojumprogrammas būs redzamas kā bloķētas ikonas sākumekrānā un ekrānā Visas lietojumprogrammas.
- Lai deaktivizētu lietojumprogrammu App Locker, pieskarieties  $\equiv$  un pēc tam izņemiet atzīmi lodziņam **Activate App Locker (Aktivizēt App Locker)**.

### **Failu aizsardzības ekrāns**

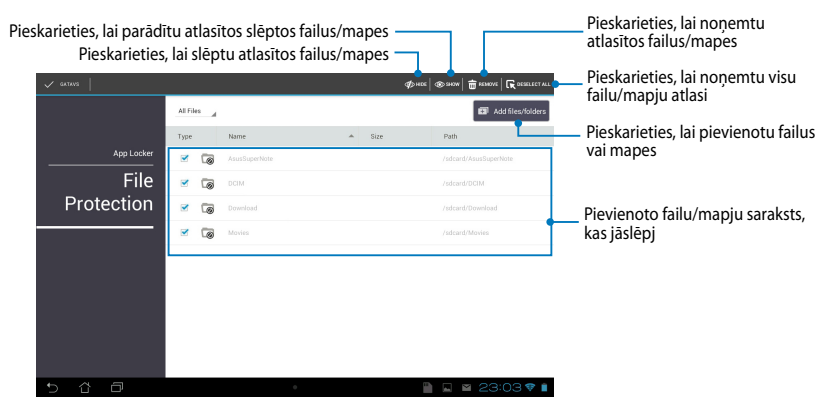

# **App Backup**

Izmantojot App Backup, varat dublēt MeMO Pad instalētās lietojumprogrammas un datus vai saglabāt tos ārējā atmiņas ierīcē, kas ievietota MeMO Pad. Izmantojot šo lietojumprogrammu, varat arī atjaunot dublētās lietojumprogrammas un datus pēc ierīces aparatūras atjaunināšanas.

Lai atvērtu lietojumprogrammu App Backup, sākumekrānā pieskarieties  $\blacksquare\blacksquare\blacksquare$  un

pēc tam pieskarieties

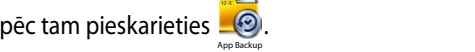

### **SVARĪGI!**

- App Backup nevar atkopt lietojumprogrammas, kam jāveic konta autentifikācija.
	- ievietojiet microSD karti microSD kartes atverē pirms lietojumprogrammu un datu • Ja vēlaties dublēt lietojumprogrammas un datu dublējuma failus, noteikti dublēšanas.

## **Dublējumu saraksta ekrāns**

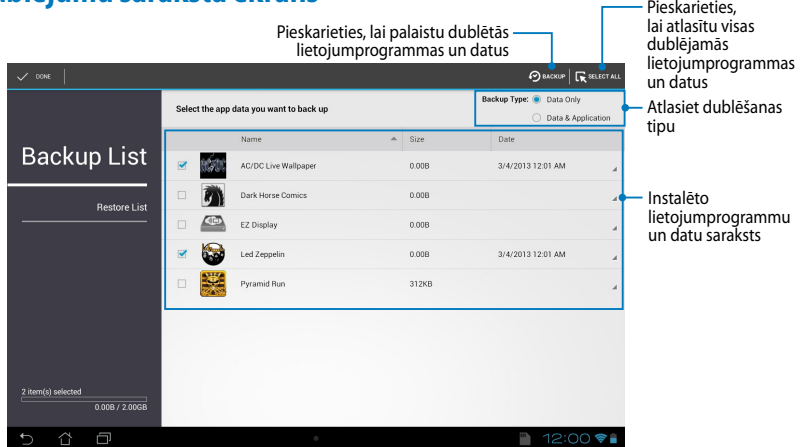

## **Lietojumprogrammu un datu dublēšana**

Lai dublētu lietojumprogrammas un datus, rīkojieties, kā aprakstīts tālāk.

- 1. App Backup galvenā ekrāna kreisajā rūtī pieskarieties **Backup List (Dublējumu saraksts)**, lai skatītu instalēto lietojumprogrammu un datu saraksts.
- 2. Atzīmējiet lietojumprogrammas, kuras vēlaties dublēt, pēc tam pieskarieties  $\odot$  BACKUP .

Gallery Polaris Office My Library Lite Camera Play Music Maps

3. Ievadiet dublējumā faila nosaukumu un pēc tam pieskarieties **Labi**.

> **PIEZĪME.** Ja vēlaties saglabāt dublējuma faila kopiju, atzīmējiet **Copy to backup file to: (Kopēt dublējuma failu:)** un pēc tam pieskarieties  $\Box$ , lai atlasītu mapi.

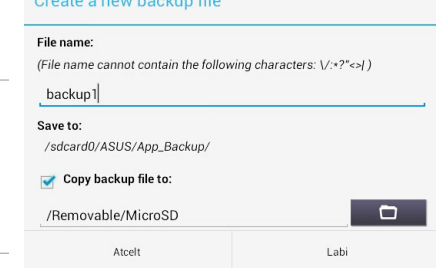

Create a nous health of Cla

4. Iestatiet dublējuma faila paroli un pēc tam pieskarieties **Labi**.

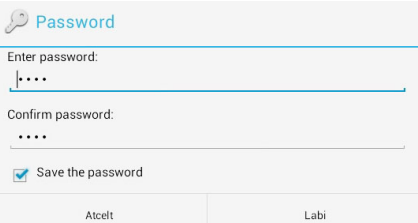

5. Pieskarieties **Labi**, lai turpinātu ar lietojumprogrammu dublēšanu.

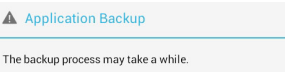

Please do not shut down your device nor use the selected<br>backup applications. Please do not remove the external storage device at this time.

Labi

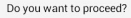

Δ

Do not show this message again Atcelt

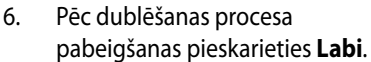

### **Backup process is completed**

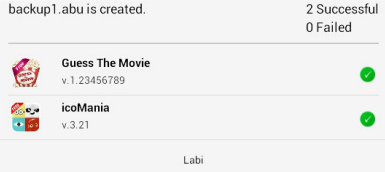

## **Atjaunošanas saraksta ekrāns**

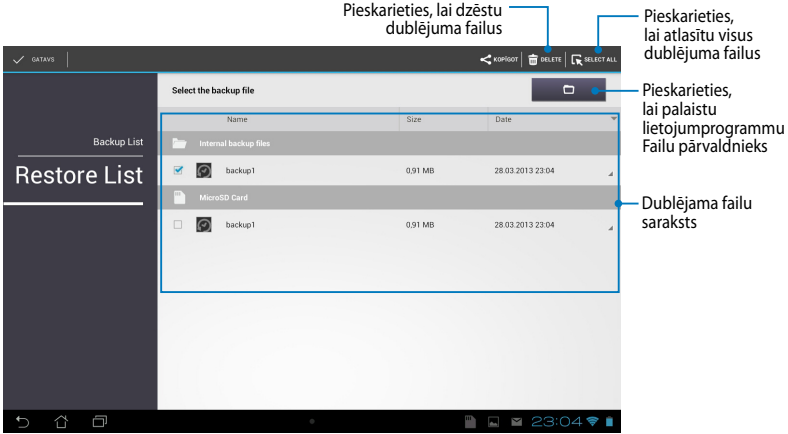

### **Lietojumprogrammu un datu atjaunošana**

Lai atjaunotu lietojumprogrammas un datus, rīkojieties, kā aprakstīts tālāk.

- 1. App Backup galvenā ekrāna kreisajā rūtī pieskarieties **Restore List (Atjaunošanas saraksts)**, lai skatītu dublēto failu sarakstu.
- 2. Pieskarieties failam, kuru vēlaties atjaunot, A Restoring the Applications pēc tam pieskarieties **Labi**.

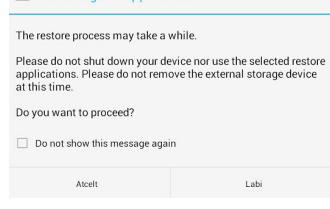

3. Ievadiet paroli, kuru iestatījāt dublējuma faila izveides laikā, pēc tam pieskarieties **Labi**.

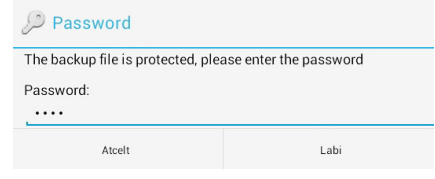

4. Atlasiet failu, kuru vēlaties atjaunot, pēc tam pieskarieties **Labi**.

### backup1

The backup file contains these applications. Please select the items whose data you want to restore.

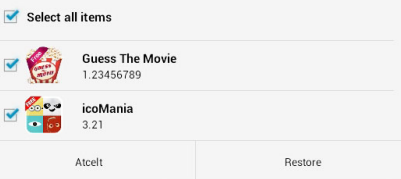

5. Lai turpinātu ar lietojumprogrammu atjaunošanu sistēmā, pieskarieties **Labi**.

### **Restoring the Applications** The restore process will replace your previously stored data. Continue? Atcelt Labi

6. Pēc atjaunošanas procesa pabeigšanas pieskarieties **Labi**.

#### Restore process is completed backup1.abu is restored. 2 Successful 0 Failed **Guess The Movie** v.1.23456789 icoMania  $z_{\bullet \bullet}$  $\bullet$  6.  $v.3.21$ Labi

# **LOGRĪKI**

Izmantojot logrīkus, varat ērti piekļūt noderīgām un izklaidējošām lietojumprogrammām savā MeMO Pad sākumekrānā, darbojoties kā lietojumprogrammas īsinājumikona.

Lai skatītu logrīkus, sākumekrānā pieskarieties  $\blacksquare$  un pēc tam pieskarieties **LOGRĪKI**.

## Gallery Polaris Office My Library Lite Camera Play Music Maps **Logrīka rādīšana sākumekrānā**

Logrīku ekrānā ritiniet ekrānu uz sāniem, lai atlasītu logrīku. Pieskarieties logrīkam, turiet to atlasītu un pēc tam velciet uz sākumekrānu.

### **SVARĪGI!**

- Jums var pieprasīt veikt papildu uzdevumus, piemēram, reģistrāciju vai aktivizāciju, pirms varat izmantot atlasīto logrīku.
- Ja ekrāna vietā, kur novietojat logrīku, nepietiek vietas, logrīks netiek pievienots ekrānam.

## **Lietojumprogrammas noņemšana no sākumekrāna**

Sākumekrānā pieskarieties logrīkam un turiet to nospiestu, kamēr parādās **X Noņemt**. Nepaceļot pirkstu, velciet logrīku uz **X Noņemt**, lai noņemt logrīku no sākumekrāna.

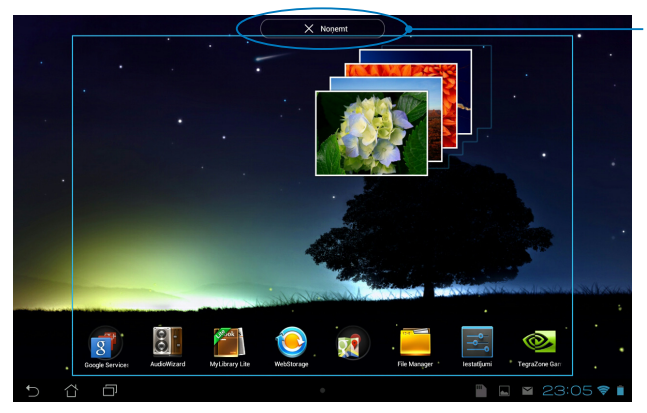

Lietojumprogrammas noņemšana no sākumekrāna

# **ASUS Battery**

ASUS Battery ir īpašs logrīks, kas paredzēts MeMO Pad un tam pievienoto piederumu akumulatora statusa rādīšanai pēc procentiem un krāsas.

Lai skatītu ASUS Battery, sākumekrānā pieskarieties  $\blacksquare$  un pēc tam pieskarieties **LOGRĪKI**.

## Logrīka ASUS Battery rādīšana sākumekrānā

Pieskarieties logrīkam, turiet to atlasītu un pēc tam velciet uz sākumekrānu. Logrīku ekrānā ritiniet ekrānu uz sāniem, lai atrastu logrīku ASUS Battery.

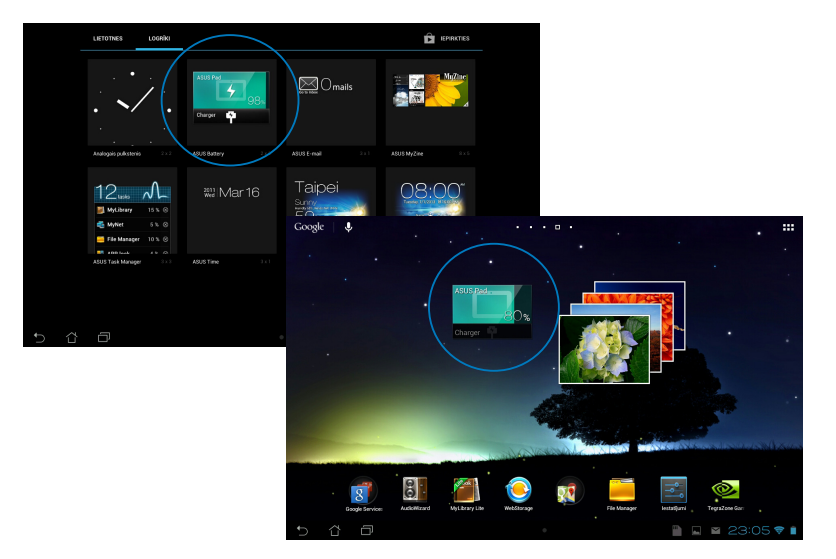

**PIEZĪME.** MeMO Pad akumulatora statusu var arī skatīt izvēlnē ASUS ātrā iestatīšana un paziņojumu apgabalā. Lai uzzinātu vairāk, skatiet sadaļas *ASUS ātrā iestatīšana* un *Paziņojumu panelis*.

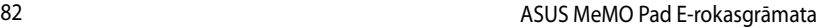

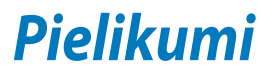

# **Federālās Komunikāciju Komisijas paziņojums**

Šī ierīce atbilst FCC (Federālā Komunikāciju Komisija) noteikumu 15. daļai. Lietošanai ir noteikti divi sekojošie nosacījumi:

- Šī ierīce nedrīkst radīt būtiskus traucējumus.
- Šai ierīcei jāpieņem jebkādi saņemtie traucējumi, ieskaitot traucējumus, kas var radīt nevēlamas darbības.

Šis aprīkojums ir pārbaudīts un atbilst B. kategorijas digitālo ierīču ierobežojumiem saskaņā ar FCC noteikumu 15. daļu. Šie ierobežojumi ir noteikti, lai nodrošinātu saprātīgu aizsardzību pret kaitīgiem traucējumiem dzīvojamo māju instalācijās. Šis aprīkojums rada, izmanto un var izstarot radiofrekvences enerģiju un, ja tas netiek uztsādīts un lietots saskaņā ar instrukcijām, tas var radīt kaitīgus radiosakaru traucējumus. Tomēr nav nekādu garantiju, ka traucējumi nradīsies kādā noteiktā instalācijā. Ja šī ierīce patiešām rada kaitīgus traucējumus radio un televīzijas uztveršanai, ko var noteikt, izslēdzot un ieslēdzot ierīci, lietotājam jāmēģina novērst šos kaitējumus kādā no sekojošiem veidiem:

- Pagrieziet vai pārvietojiet uztverošo antenu.
- Palieliniet attālumu starp ierīci un uztvērēju.
- Pievienojiet ierīci citas elektriskās ķēdes kontaktligzdā, kurā nav pieslēgts uztvērējs.
- Problēmu atrisināšanai sazinieties ar pārdevēju vai pieredzējušu radio/TV speciālistu.

Ja tiek veiktas izmaiņas vai modifikācijas, kuras nav apstiprinājusi par atbilstību atbildīgā puse, var tikt anulētas lietotāja tiesības izmantot ierīci.

Šim raidītājam izmantoto(-ās) antenu(-as) nedrīkst novietot vai darbināt kopā ar kādu citu antenu vai raidītāju.

5,15-5,25 GHz frekvenču joslā drīkst lietot tikai iekštelpām.Federālās uzraudzības komisija (FCC) pieprasa, lai, lietojot iekštelpās 5,15-5,25 GHz joslā, tiktu samazināti iespējamie kaitīgie traucējumi kopējā kanāla mobilā satelīta sistēmām. Tikai saistībā ar piekļuves punktu (AP) pārraide notiks 5,25-5,35 GHz, 5,47-5,725 GHz un 5,725-5,850 GHz joslā.

# **Informācija par pakļaušanu RF iedarbībai (SAR)**

Ierīce atbilst valdības noteikumiem par pakļaušanu radio viļņu iedarbībai. Šī ierīce ir izveidota un izgatavota, lai nepārsniegtu ASV valdības Federālās sakaru komisijas noteiktos ierobežojumus par pakļaušanu radio frekvenču (RF) enerģijas iedarbībai.

Pakļaušanas iedarbībai standarts tiek mērīts ar mērvienību, kas zināma kā īpatnēja absorbcijas intensitāte jeb SAR. FCC noteiktais SAR ierobežojums ir 1,6 W/kg. SAR testi tiek veikti, izmantojot standarta darbības pozīcijas, kuras akceptējusi FCC ar EUT pārraidi noteiktā strāvas līmenī dažādos kanālos.

Augstākā ierīces SAR vērtību, par kuru ir ziņots FCC, ir 1,34 W/kg, kad tiek novietota blakus ķermenim.

FCC ir izsniegusi aprīkojuma standartu šai ierīcei ar visiem ziņotajiem SAR līmeniem, kas atzīti par atbilstošiem FCC pakļaušanas RF iedarbībai vadlīnijām. SAR informācija par šo ierīci ir atrodama failā, kas pieejams pie FCC un ir atrodams vietnes www.fcc.gov/oet/ea/fccid sadaļā Display Grant pēc tam, kad tiek ievadīts FCC ID: MSQK001.

## **IC brīdinājuma paziņojums**

Ierīce automātiski pārtrauc pārraidi pārraidāmās informācijas trūkuma vai darbības kļūmes gadījumā. Ņemiet vērā, kad tas nav paredzēts informācijas kontroles vai signalizēšanas pārraides vai atkārtojošo kodu izmantošanas ierobežošanai, kad to pieprasa tehnoloģija.

Ierīci, kas darbojas 5150-5250 MHz joslā, ir paredzēts izmantot iekštelpās, lai samazinātu iespējamos kaitīgos traucējumus kopējā kanāla mobilā satelīta sistēmām; pie maksimālā atļautā antenas pastiprinājuma (ierīcei 5250-5350 MHz un 5470-5725 MHz joslā), lai atbilstu EIRP ierobežojumam, un pie maksimālā atļautā antenas pastiprinājuma (ierīcēm 5275-5850 MHz joslā), lai atbilstu EIRP ierobežojumiem, kas norādīti darbībai no punkta uz punktu un darbībai, kas nenotiek no punkta uz punkta, kad tas ir atbilstoši un kā norādīts A9.2(3) sadaļā. Turklāt 5250-5350 MHz josla ir izdalīta lieljaudas radariem kā galvenajiem lietotājiem (tas nozīmē, ka tiem ir prioritāte), un šie radari var izraisīt traucējumus un/vai sabojāt LE-LAN ierīces.

Valsts koda atlasīšanas funkcija ir atspējota izstrādājumiem, kas marķēti ASV/ Kanādā. ASV/Kanādas tirgū pieejamiem izstrādājumiem iespējams izmantot tikai 1.-11. kanālam. Citu kanālu izvēle nav iespējama.

# **EK atbilstības deklarācija**

Šis izstrādājums atbilst direktīvas R&TTE 1999/5/EC noteikumiem. Atbilstības deklarāciju var lejupielādēt vietnē http://support.asus.com.

## **Profilakses pasākumi dzirdes nezaudēšanai**

Lai novērstu iespējamos dzirdes bojājumus, neklausieties lielā skaļumā ilgu laika posmu.

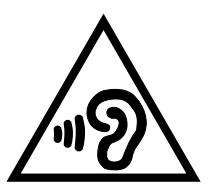

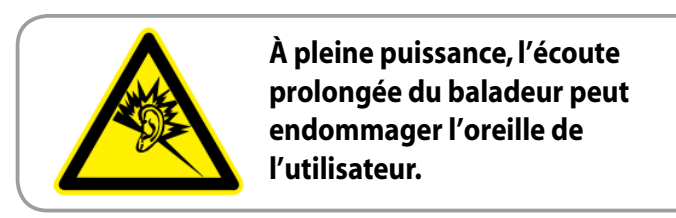

Francijā saskaņā ar Francijas likuma 5232-1. pantu šī ierīce ir pārbaudīta atbilstībai ar skaņas spiediena prasībām NF EN 50332-2:200NF un EN 50332-1:20000 standartā.

# **CE marķējums CE marķējums ierīcēm ar bezvadu LAN/Bluetooth**

Šī ierīce atbilst Eiropas Parlamenta un Padomes 1999. gada 9. martā pieņemtās 1999/5/EC direktīvas, kas regulē radio un telekomunikācijas ierīces, prasībām un savstarpējai atbilstības atzīšanai.

Augstākā CE SAR vērtība ierīcei ir 0,654 W/kg.

Šo ierīci var lietot tālāk minētajās valstīs.

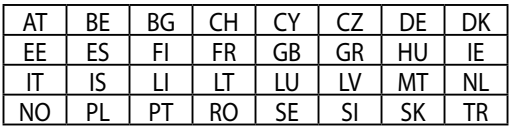

DFS vadīklas, kas attiecas uz radaru noteikšanu, nedrīkst būt pieejamas lietotājam.

# **Informācija par pakļaušanu RF iedarbībai (SAR) — CE**

Šī ierīce atbilst ES prasībām (1999/519/EK) par sabiedrības pakļaušanas elektromagnētisko lauku iedarbībai ierobežojumiem, aizsargājot veselību.

Šie ierobežojumi daļa no plašajiem ieteikumiem par sabiedrības aizsardzību. Šos ieteikumus ir izstrādājušas un pārbaudījušas neatkarīgas zinātniskās organizācijas, veicot regulārus un rūpīgus zinātnisko pētījumu novērtējumus. Eiropas Padomes ieteicamā mobilo ierīču ierobežojuma mērvienība ir īpatnēja absorbcijas intensitāte (SAR). SAR ierobežojums ir 2,0 w/kg vidēji 10 gramiem organisma audu. Ierīce atbilst Starptautiskās komisijas aizsardzībai pret nejonizējošā starojuma iedarbību (ICNIRP) prasībām.

Attiecībā uz darbību blakus ķermenim šī ierīce ir pārbaudīta un atbilst ICNRP pakļaušanas iedarbībai vadlīnijām un Eiropas Standartiem EN 62311 un EN 62209-2. SAR tiek mērīta ar ierīci tiešā saskarē pie ķermeņa, kamēr tiek pārraidīts augstākais apstiprinātais izejas jaudas līmenis visās mobilās ierīces frekvenču joslās.

## **Strāvas drošības prasības**

Produktiem ar elektriskās strāvas jaudu līdz 6A un kas sver vairāk kā 3 kg jāizmanto apstiprināti strāvas vadi, kas lielāki vai vienādi ar: H05VV-F, 3G, 0.75mm2 vai H05VV-F, 2G, 0.75mm2.

# **ASUS otrreizējās pārstrādes/atgriešanas pakalpojumi**

ASUS otrreizējās pārstrādes un atgriešanas programmas ir mūsu apņemšanās ievērot visaugstākos standartus apkārtējās vides aizsardzībai. Mēs ticam, ka, piedāvājot šos risinājumus, jūs varēsiet atbildīgi veikt mūsu produktu, akumulatoru, citu komponentu, kā arī iepakojuma materiālu otrreizējo pārstrādi. Detalizētu informāciju par otrreizējo pārstrādi dažādos reģionos skatiet šeit: http://csr.asus.com/english/Takeback.htm.

# **Informācija par pārklājumu**

**SVARĪGI!** Lai nodrošinātu elektrosistēmu izolāciju un garantētu elektrisko drošību, tiek lietots pārklājums, ar ko tiek aizsargāts ASUS planšetdatora korpuss, izņemot sānu daļas, kura atrodas ieejas/izejas pieslēgvietas.

# **Pareiza utilizācija**

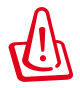

**Iespējama eksplozija, ja ievietots neatbilstošs akumulators. Izlietotos akumulatorus utilizējiet atbilstoši norādījumiem.**

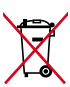

Iespējama eksplozija, ja ievietots neatbilstošs akumulators. Izlietotos akumulatorus utilizējiet atbilstoši norādījumiem.

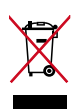

NEIZMETIET MeMO Pad sadzīves atkritumos. Šis produkts ir izstrādāts, lai nodrošinātu atbilstošu detaļu atkārtotu izmantošanu un pārstrādi. Šis pārsvītrotās pārvietojamās atkritumu tvertnes simbols norāda, ka šo ierīci (elektrisko, elektronisko ierīci vai dzīvsudrabu saturošu pogas veida bateriju) nedrīkst izmest sadzīves atkritumos. Iepazīstieties ar vietējiem noteikumiem par elektronisko ierīču utilizāciju.

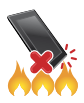

NEMETIET MeMO Pad ugunī. NEVEIDOJIET kontaktu īssavienojumu. NFIZ JAUCIET MeMO Pad.

Modeļa nosaukums: K001 (ME301T)

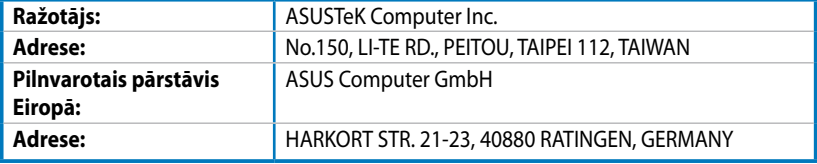

## **EC Declaration of Conformity**

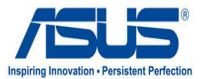

### **We, the undersigned,**

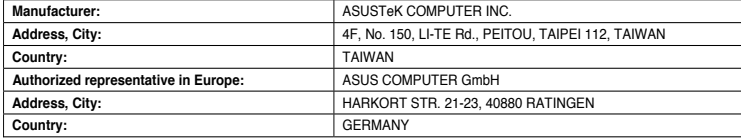

#### **declare the following apparatus:**

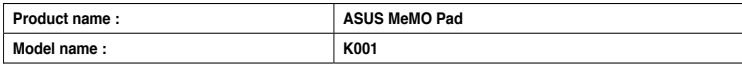

**conform with the essential requirements of the following directives:** 

#### **2004/108/EC-EMC Directive**

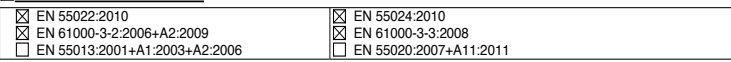

#### **1999/5/EC-R &TTE Directive**

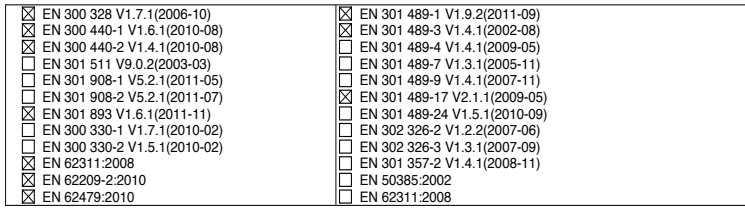

#### **2006/95/EC-LVD Directive**

EN 60950-1 / A11:2009

EN 60950-1 / A12:2011

EN 60065:2002 / A2:2010 EN 60065:2002 / A12:2011

#### **2009/125/EC-ErP Directive**

Regulation (EC) No. 1275/2008 Regulation (EC) No. 278/2009

Regulation (EC) No. 642/2009

**2011/65/EU-RoHS Directive** Ver. 121001

### **CE marking**

CEO (EC conformity marking)

Position : **CEO** Name : **Jerry Shen**

Len

**Declaration Date: Dec. 14, 2012 Year to begin affixing CE marking:2012** 

Signature : **\_\_\_\_\_\_\_\_\_\_**